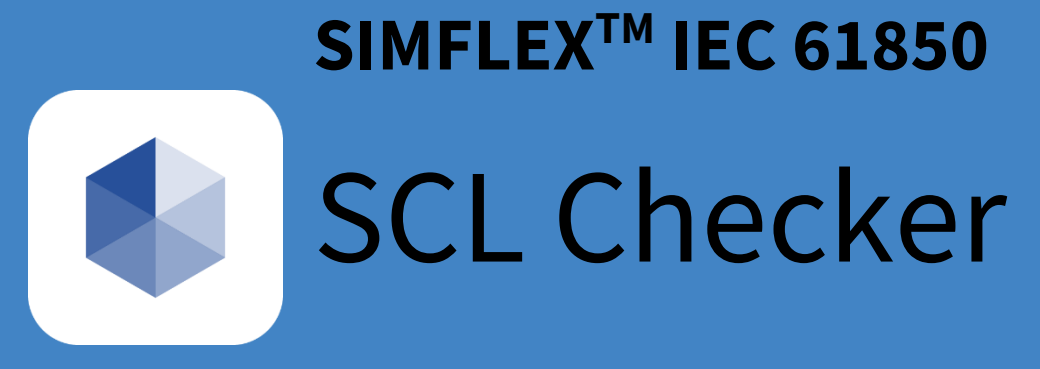

# User Manual

Jun 2019.

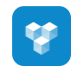

# **Index**

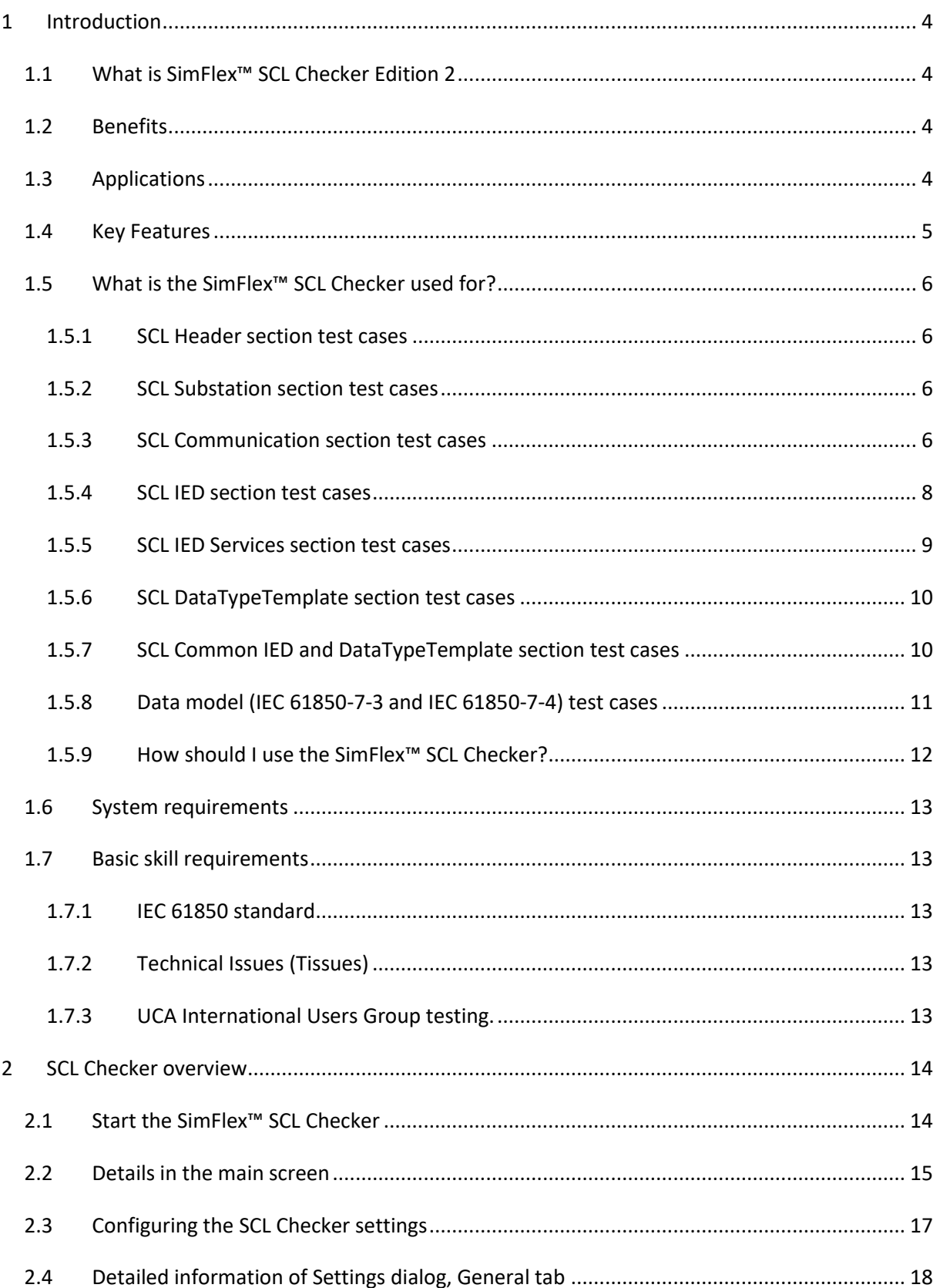

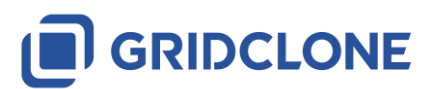

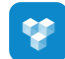

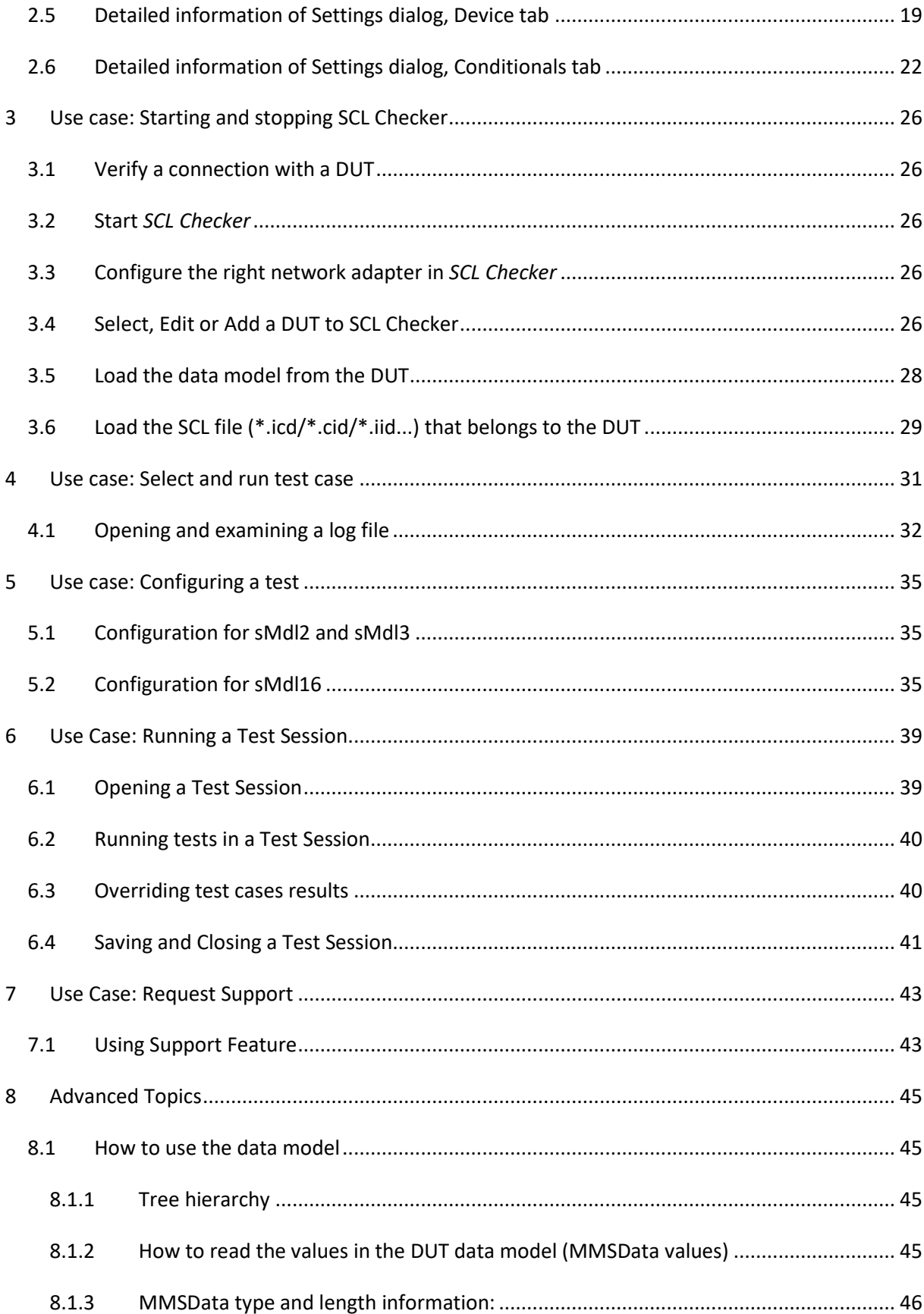

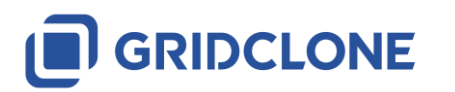

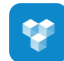

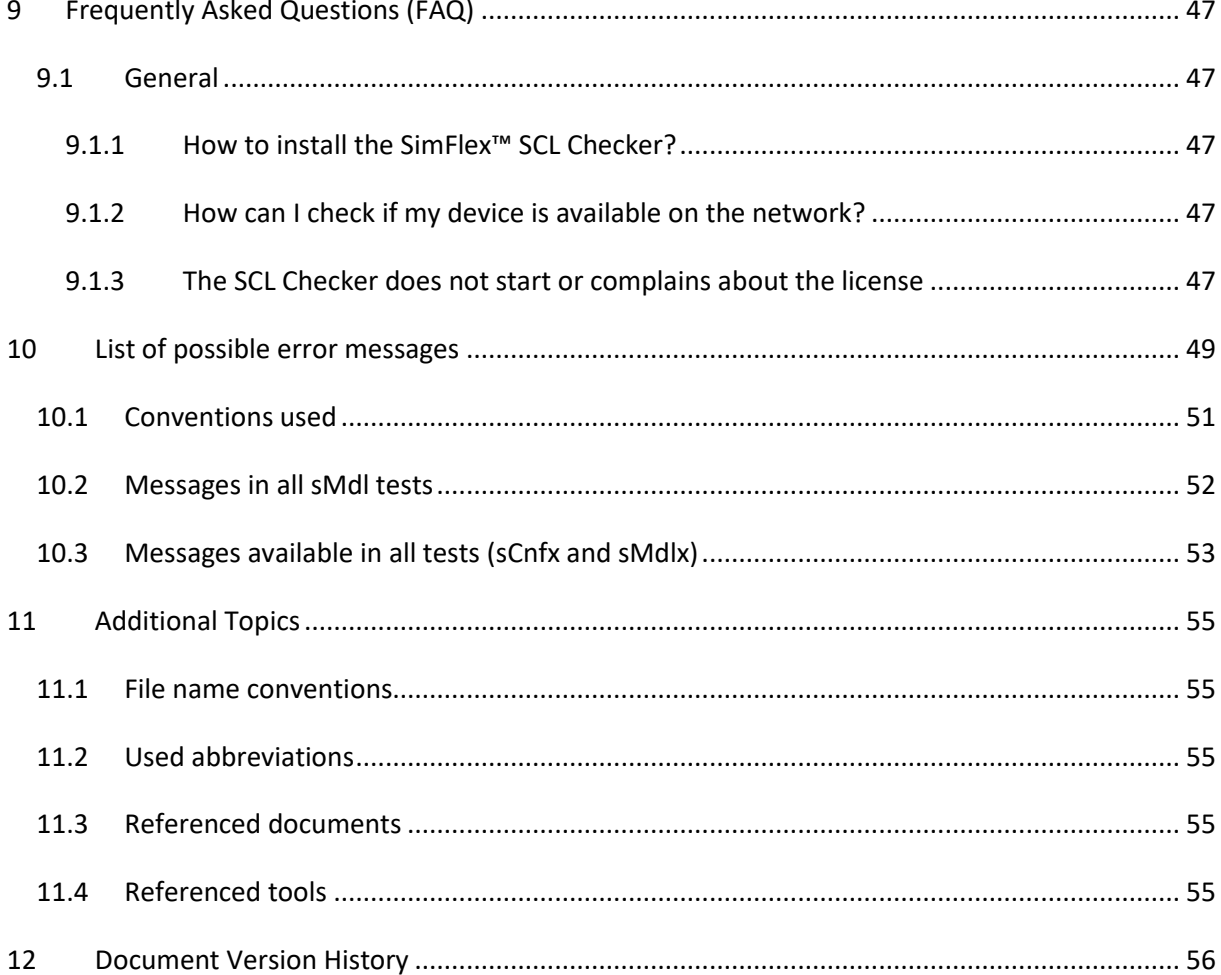

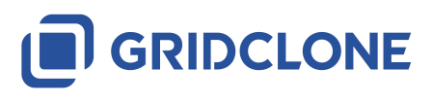

# <span id="page-4-0"></span>**1 Introduction**

SimFlex™ is a software tool platform for testing and simulating Intelligent Electronic Devices (IED) that are based on the IEC 61850 standard.

This manual describes how to use the *SimFlex™ SCL Checker Edition 2* (*"SCL Checker"* in short). Note that there is also a *SimFlex™ SCL Checker Edition 1* available.

For the installation of the *SimFlex™ SCL Checker* please read the "Getting Started" manual.

# <span id="page-4-1"></span>**1.1 What is SimFlex™ SCL Checker Edition 2**

The *SCL Checker* is a tool that checks SCL file conformity to the IEC 61850 SCL schema and performs specific logical tests on the SCL file content. It clearly shows error location within SCL file. Process of verification and correction within file of more than 10 000 lines can be quite time consuming. The *SCL Checker* enables automatic verification of SCL files to Utilities, Manufacturers, System integrators and Conformance test laboratories. The *SCL Checker* comes with an extensive Test Suite that implements always up to date IEC 61850 conformance test cases that can be individually selected and executed. It can be used for:

- 1) IED capability description files (\*.icd)
- 2) Configured IED description files (\*.cid)
- 3) IED instantiated description files (\*.iid)
- 4) System configuration description files(\*.scd)
- 5) System specification description files (\*.ssd)

Mainly, *SCL Checker* is designed to test \*.icd, \*.cid and \*.iid files against the accompanying IED and the IEC 61850 standard.

*SCL Checker* is one of the tools from the *SimFlex™* family. The SCL Checker implements all sCnfx and sMdlx test cases defined in the document *"Conformance Test Procedures for Server Devices with IEC 61850-8-1 Edition 2 interface, Revision 2.0"* from the UCA© International Users Group.

# <span id="page-4-2"></span>**1.2 Benefits**

The main benefits of using the *SCL Checker* are:

- Fast and fully automated verification of SCL files including IEDs data and services
- Reduction of IEC 61850 design and configuration problems during product development, IEC 61850 system integration, commissioning and FAT
- IEC 61850 device certification on the fly (reduction of preparation cost)
- Easy to learn user interface
- Simple configuration

### <span id="page-4-3"></span>**1.3 Applications**

The *SCL Checker* has a wide range of applications:

SCL verification during IEC 61850 device development. system design and integration. configuration and FAT

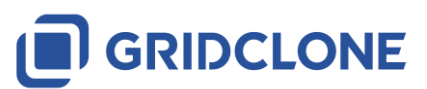

Page 5

- IEC 61850 conformance and interoperability testing
- IED product development
- Preparation for UCA<sup>©</sup> International Users Group based IED certification

# <span id="page-5-0"></span>**1.4 Key Features**

The *SimFlex™ SCL Checker* is designed to be easy-to-use tool for the verification of IEC 61850 SCL files. Key features of the *SCL Checker* include:

- Executes the UCA International Users Group test procedures based on IEC 61850-10 Standard
- Verifies that the SCL files are well-formed and according to the schema defined in IEC 61850- 6 Standard
- Compares SCL contents and exposed data and services in the IEDs
- Verifies the presence and order of data according the IEC 61850-7-3 and 7-4
- Always up to date to the latest UCA Iug test procedures
- Using official name space description (\*.nsd) files keeps it bullet proof to the tool development mistakes
- Graphical view of the SCL file and the IED data model
- Logging of test progress and test results in human-readable text format
- Automatic and repetitive verification of SCL files
- Fast localization of SCL errors
- Remote testing of IEDs (Cloud ready)

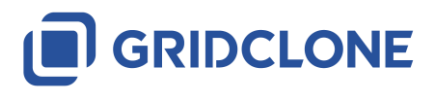

# <span id="page-6-0"></span>**1.5 What is the SimFlex™ SCL Checker used for?**

The main goal of the *SCL Checker* is to make the conformance testing as automatic as possible and cover all tests specified by the UCA® International Users Group on the device and the SCL (\*.icd/\*.cid) file. Tests defined by the UCA® International Users Group are:

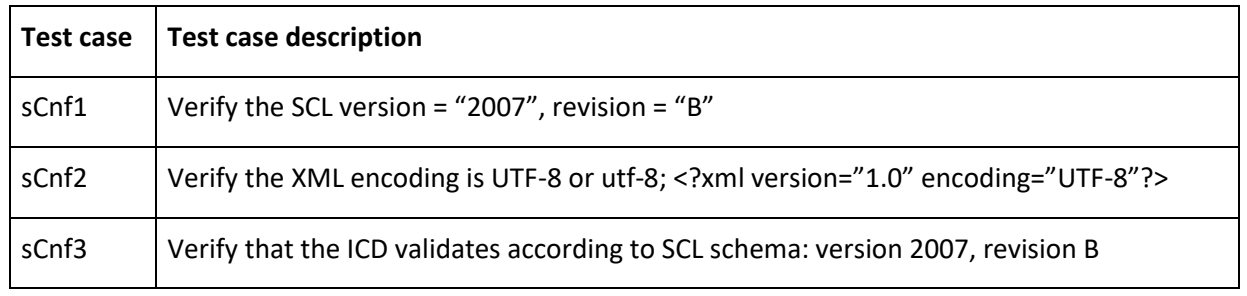

### <span id="page-6-1"></span>**1.5.1 SCL Header section test cases**

**W** 

# <span id="page-6-2"></span>**1.5.2 SCL Substation section test cases**

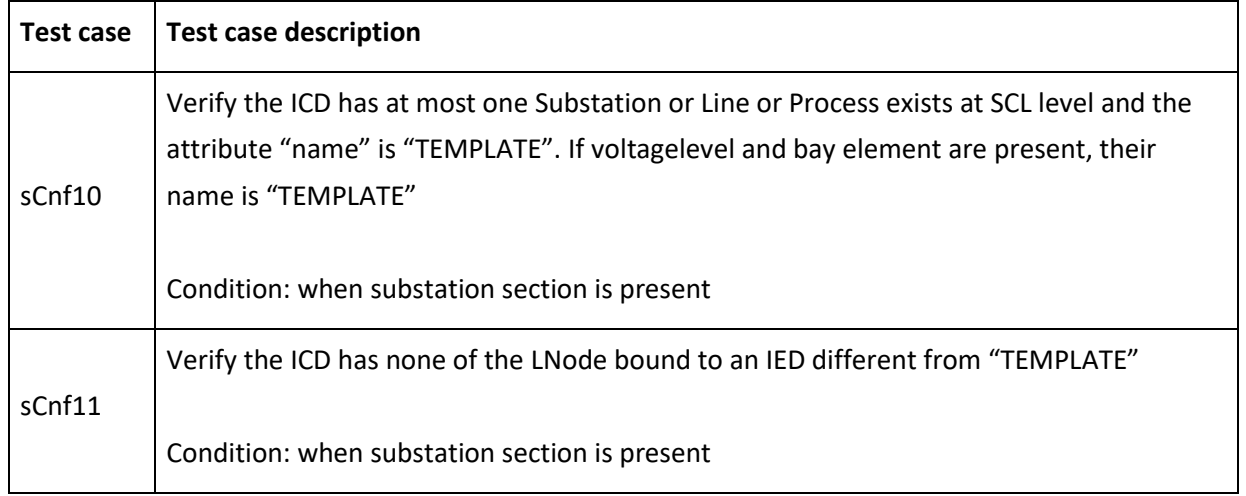

# <span id="page-6-3"></span>**1.5.3 SCL Communication section test cases**

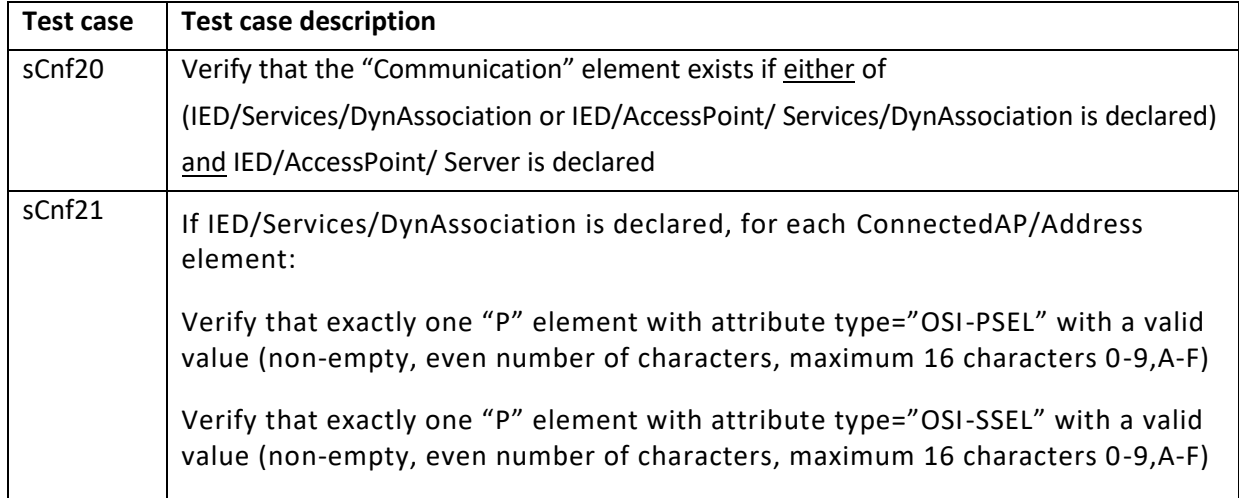

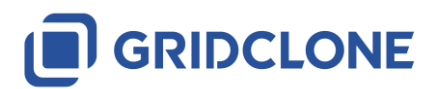

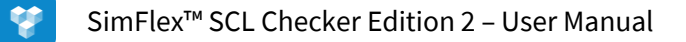

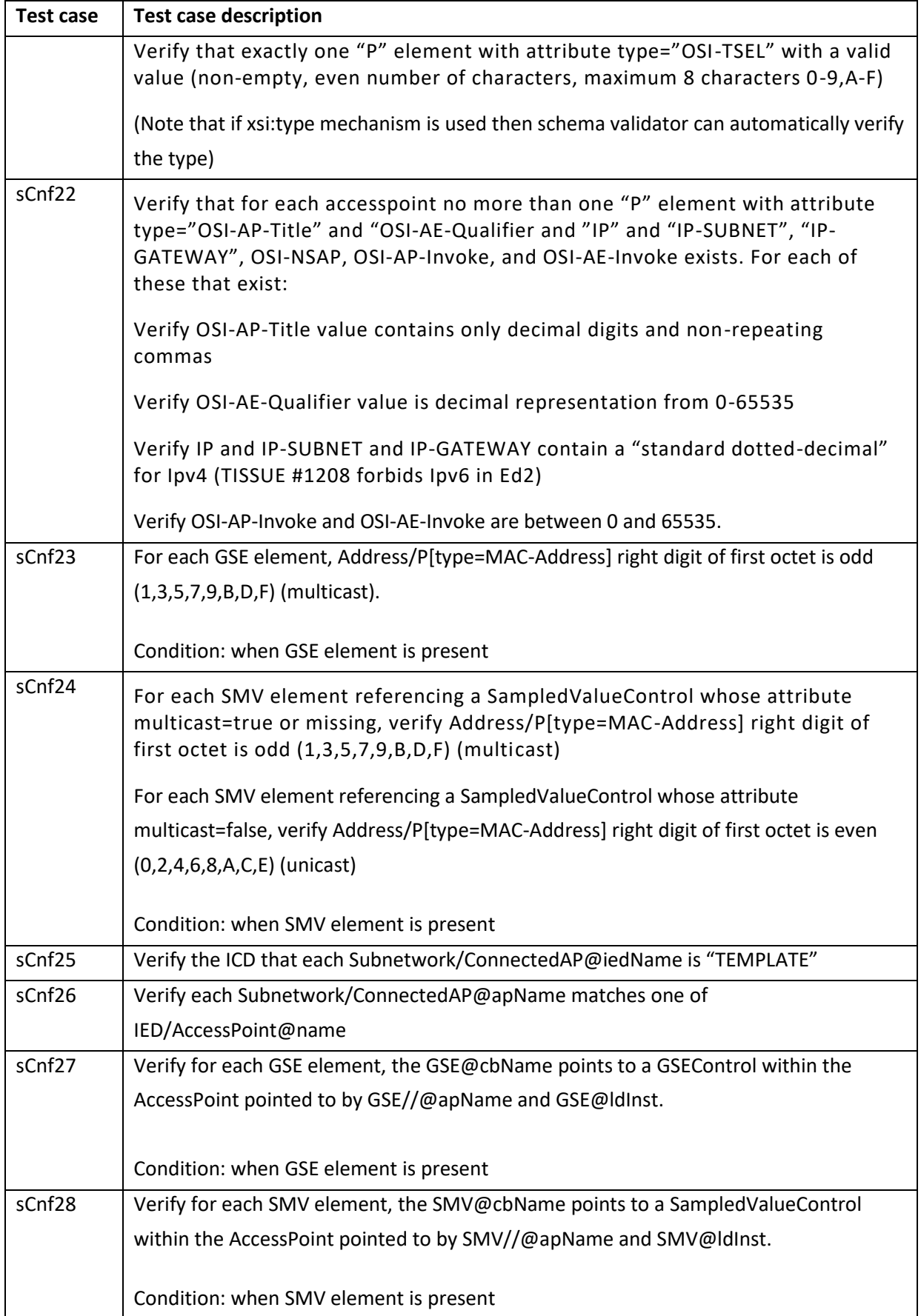

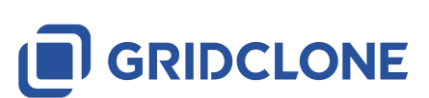

### <span id="page-8-0"></span>**1.5.4 SCL IED section test cases**

**V** 

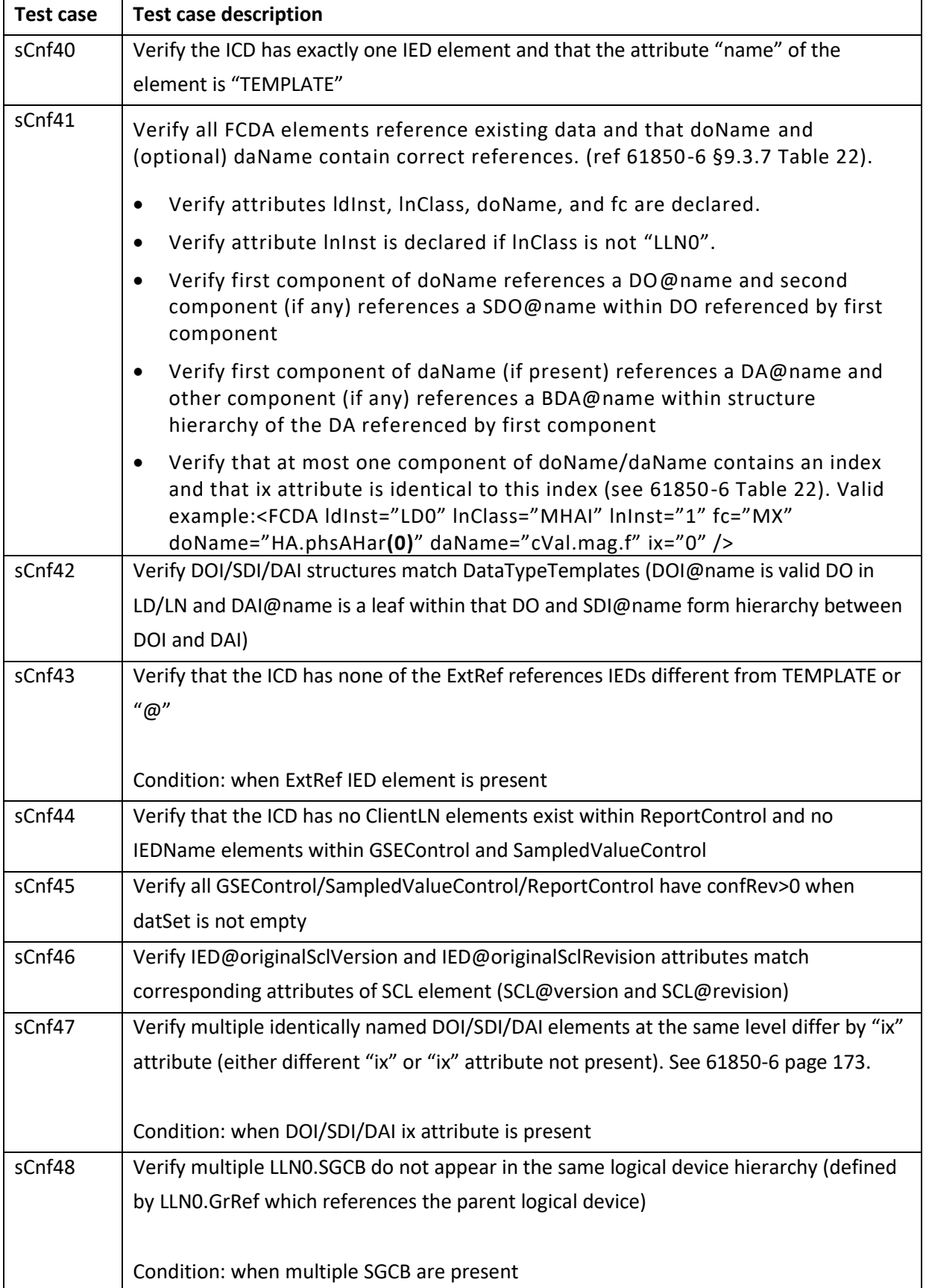

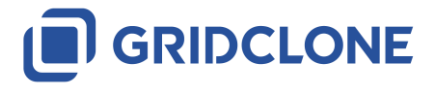

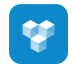

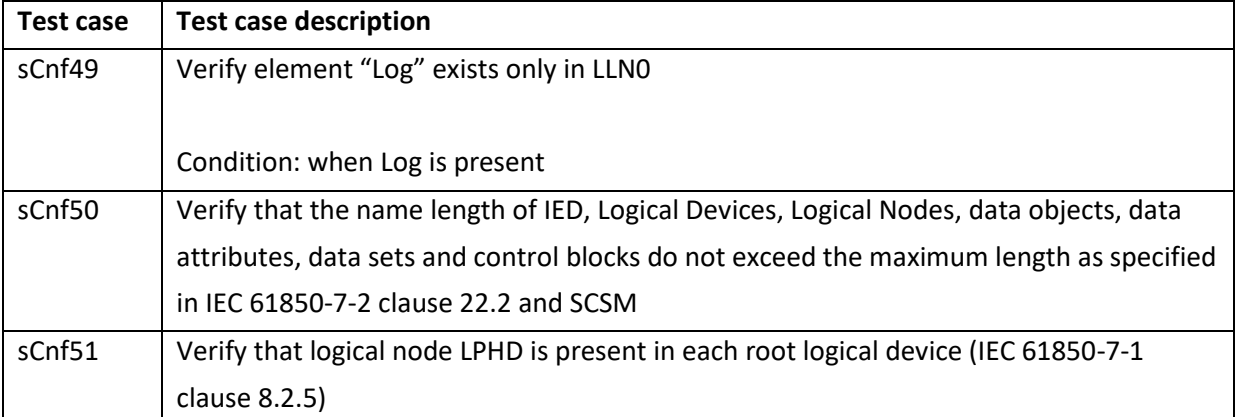

### <span id="page-9-0"></span>**1.5.5 SCL IED Services section test cases**

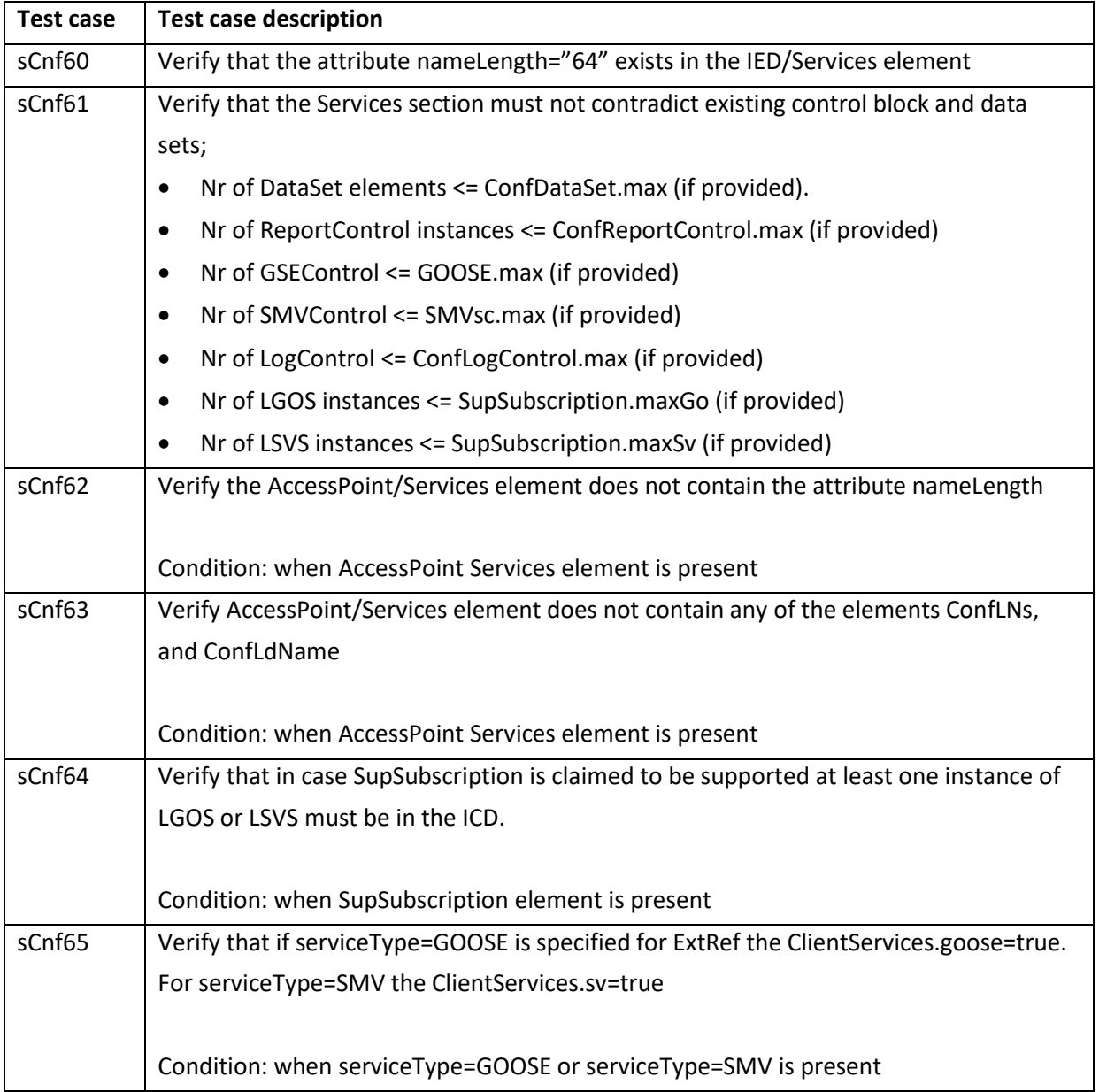

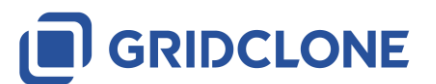

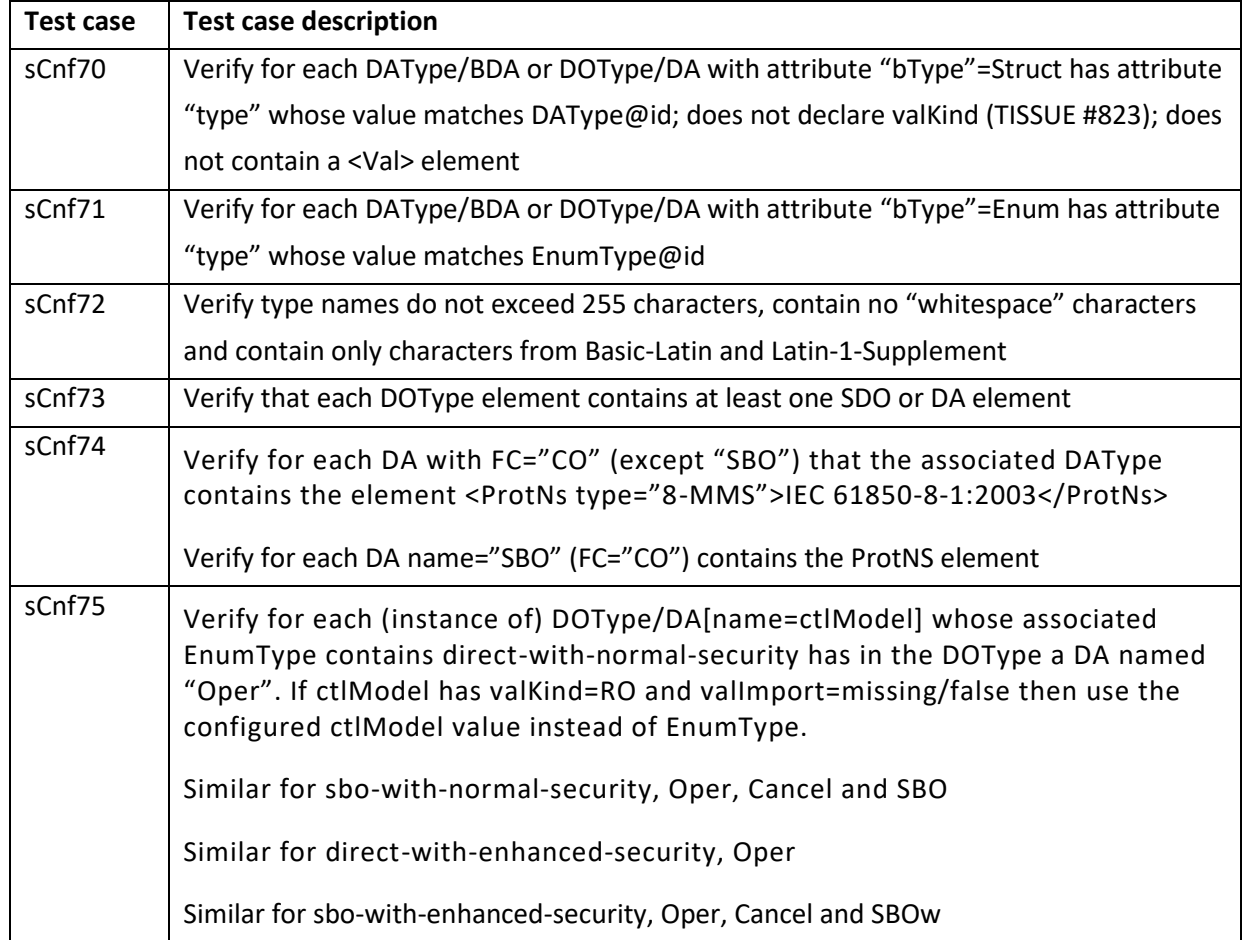

# <span id="page-10-0"></span>**1.5.6 SCL DataTypeTemplate section test cases**

**V** 

### <span id="page-10-1"></span>**1.5.7 SCL Common IED and DataTypeTemplate section test cases**

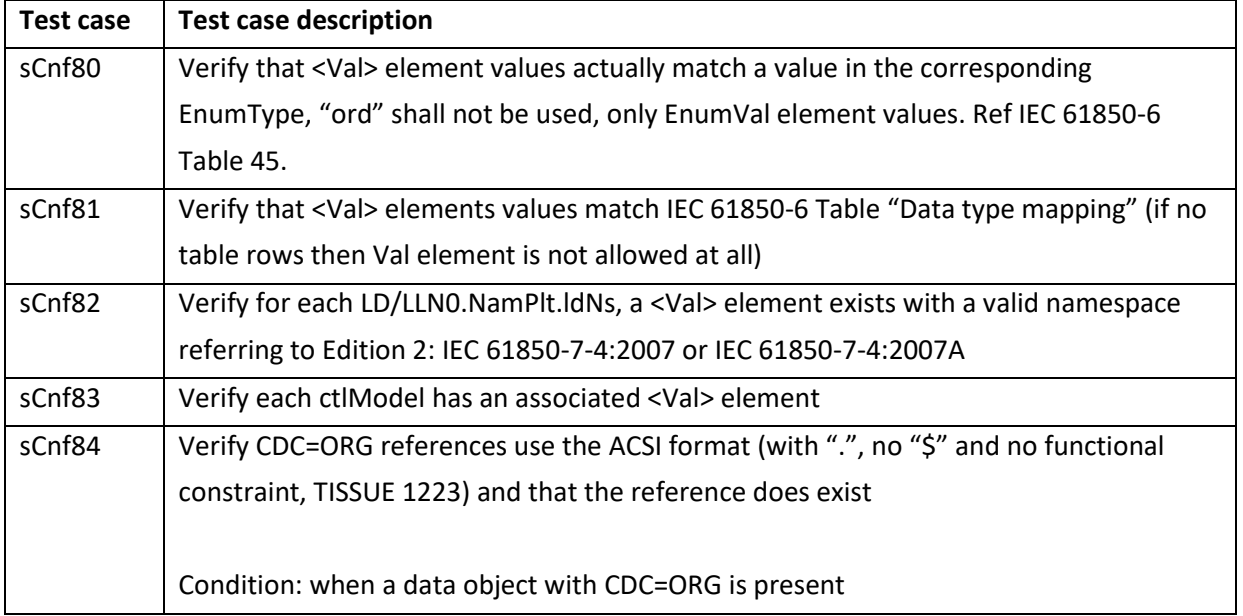

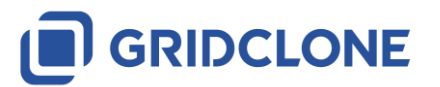

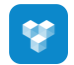

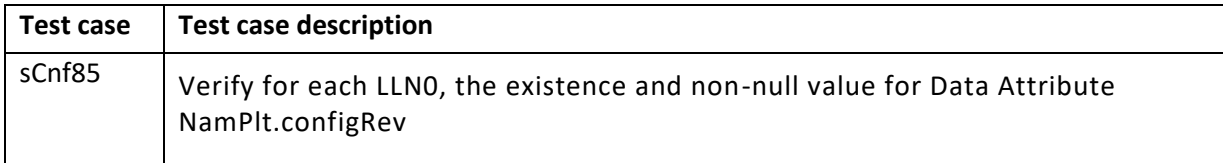

### <span id="page-11-0"></span>**1.5.8 Data model (IEC 61850-7-3 and IEC 61850-7-4) test cases**

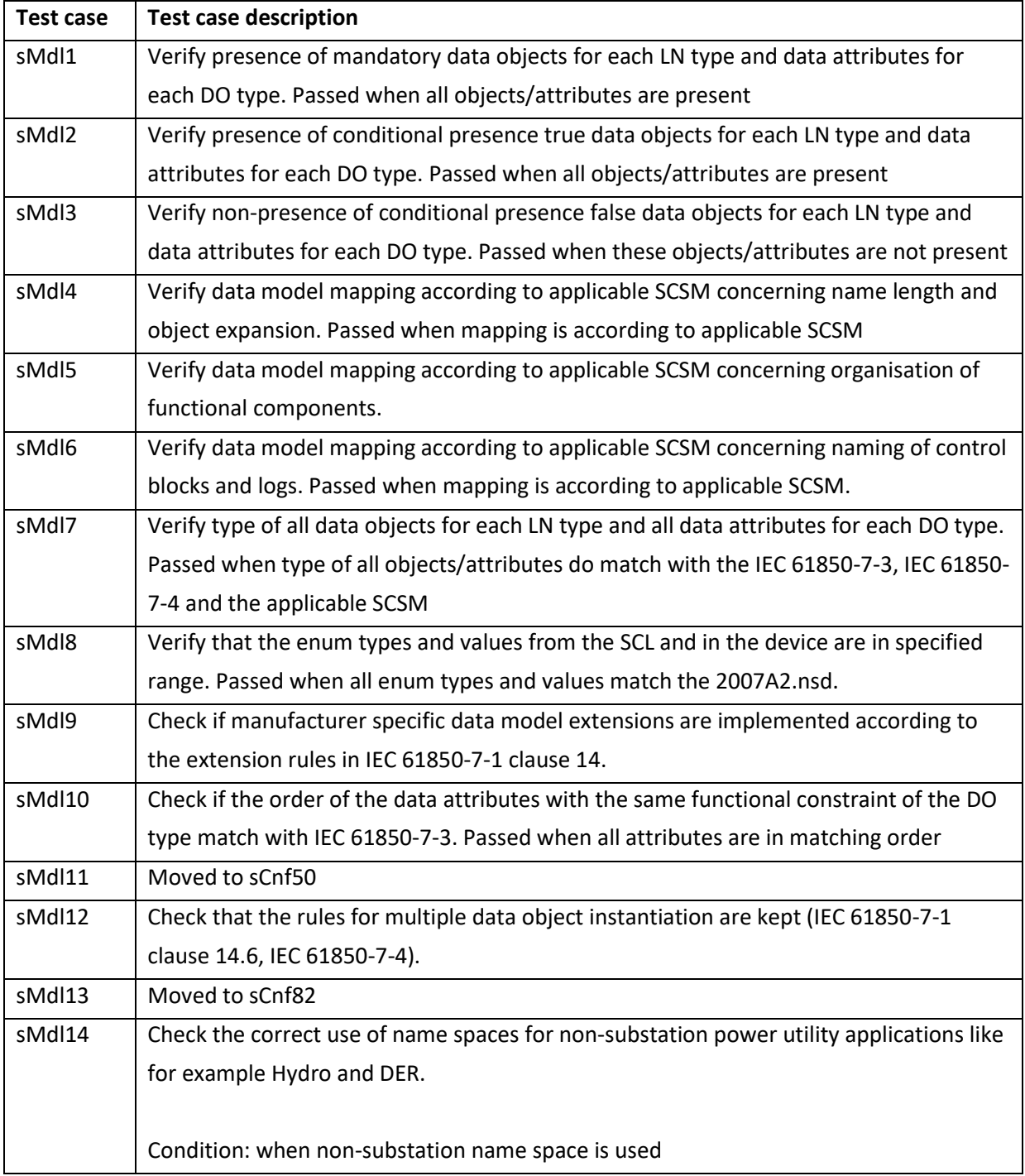

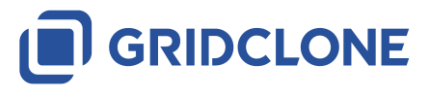

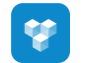

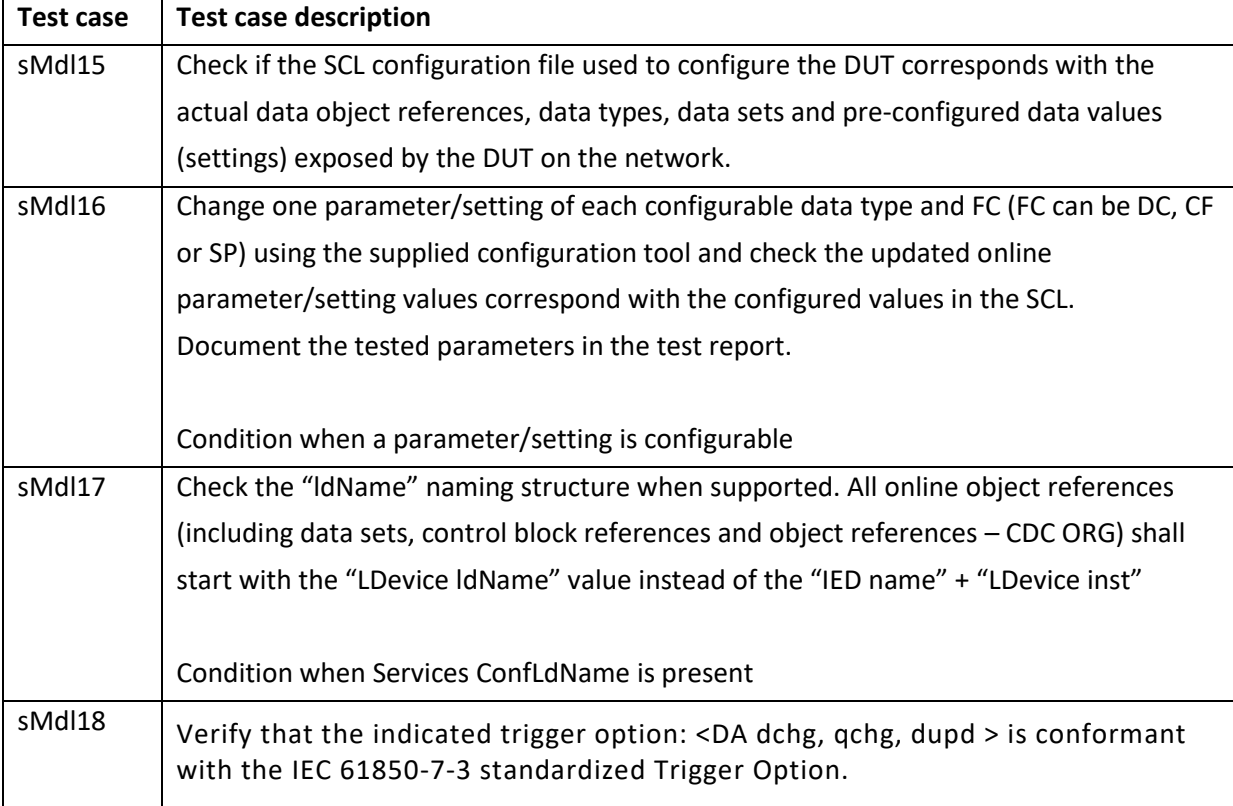

Not all tests are fully automatic; some of them needs manual intervention of the test engineer to reconfigure the DUT and reloading a changed SCL (\*.icd/\*.cid) file.

### <span id="page-12-0"></span>**1.5.9 How should I use the SimFlex™ SCL Checker?**

Typically, the user of the *SCL Checker* is a test engineer. The *SCL Checker* is used as a tool that will retrieve information from the DUT (Device Under Test) and its accompanying SCL file (typically an \*.icd/\*.cid file). Each test case can be executed separately or in any combination. The results are stored in a log file (per test case) and the test engineer can review the results of the tests by checking both the log file and, if applicable, the capture file with communication between DUT and the *SCL Checker*.

In order to fully deploy all capabilities of the *SCL Checker,* the tools need to be connected to an IED and its accompanying SCL file. The log files and capture files are stored in some storage facility, by default a folder on the local hard disk.

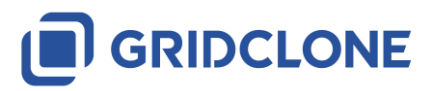

# <span id="page-13-0"></span>**1.6 System requirements**

The *SCL Checker* has the following software and hardware requirements:

- Windows 7 SP1, Windows 10
- 1GB of RAM or more
- 1 GHz processor or faster
- 250 MB of free hard disk space
- At least one 100 Mbit Network Interface Card

**IMPORTANT:** *SCL Checker* software has to be installed using an account with administrator rights.

**IMPORTANT:** The license for the *SimFlex™ SCL Checker* is not supported on virtual machines.

Before installing the *SCL Checker* software please make sure that you have installed Microsoft's .Net framework version 4.0 Full Profile (or better) on your computer. Without installing .Net Full Profile the *SimFlex™* installer and/or the program itself will not run properly.

The .Net Full Profile installation file can be downloaded from the Microsoft web site:

<http://www.microsoft.com/en-us/download/details.aspx?id=17718>

### <span id="page-13-1"></span>**1.7 Basic skill requirements**

The test engineer must have at least basic level of understanding of IEC 61850 standards. This is important because the tester will use it to test the device and acompanied SCL file, diagnose and analyze the result.

### <span id="page-13-2"></span>**1.7.1 IEC 61850 standard**

The IEC 61850 can be purchased on the IEC web site. See: [http://webstore.iec.ch](http://webstore.iec.ch/)

### <span id="page-13-3"></span>**1.7.2 Technical Issues (Tissues)**

Information about technical issues is available at: <https://iec61850.tissue-db.com/default.mspx>

### <span id="page-13-4"></span>**1.7.3 UCA International Users Group testing.**

Information about the testing procedures could be retreived by contacting the UCA® International Users Group.

Please be aware that to access certain documents on the UCA® web site, you might need to become a member of the UCA® International Users Group.

For more information see[: http://www.ucaiug.org](http://www.ucaiug.org/)

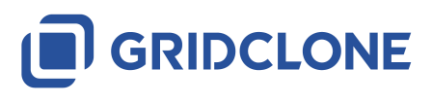

Page 13

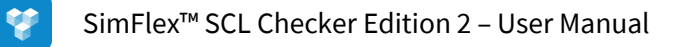

# <span id="page-14-0"></span>**2 SCL Checker overview**

# <span id="page-14-1"></span>**2.1 Start the SimFlex™ SCL Checker**

Locate the *SCL Checker* icon on your desktop or in your Start menu and (double) click on it. The main screen of the program will open.

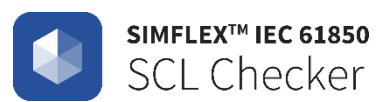

### **Figure 2-1 SCL Checker icon**

Enter or change the name of test engineer that will use the program for testing

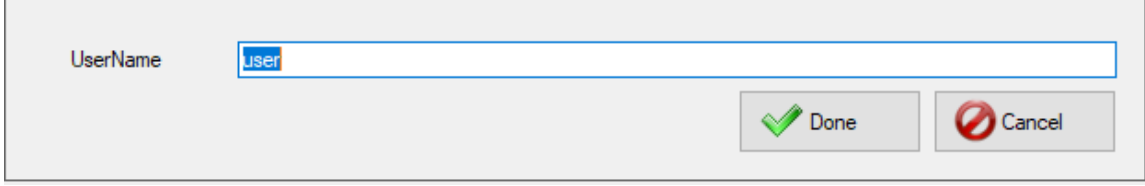

### **Figure 2-2 Log on procedure**

Press **W** Done when finished. Main screen will appear.

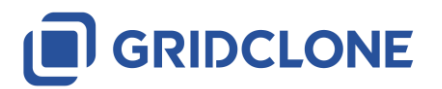

# <span id="page-15-0"></span>**2.2 Details in the main screen**

The SCL Checker main screen is shown below:

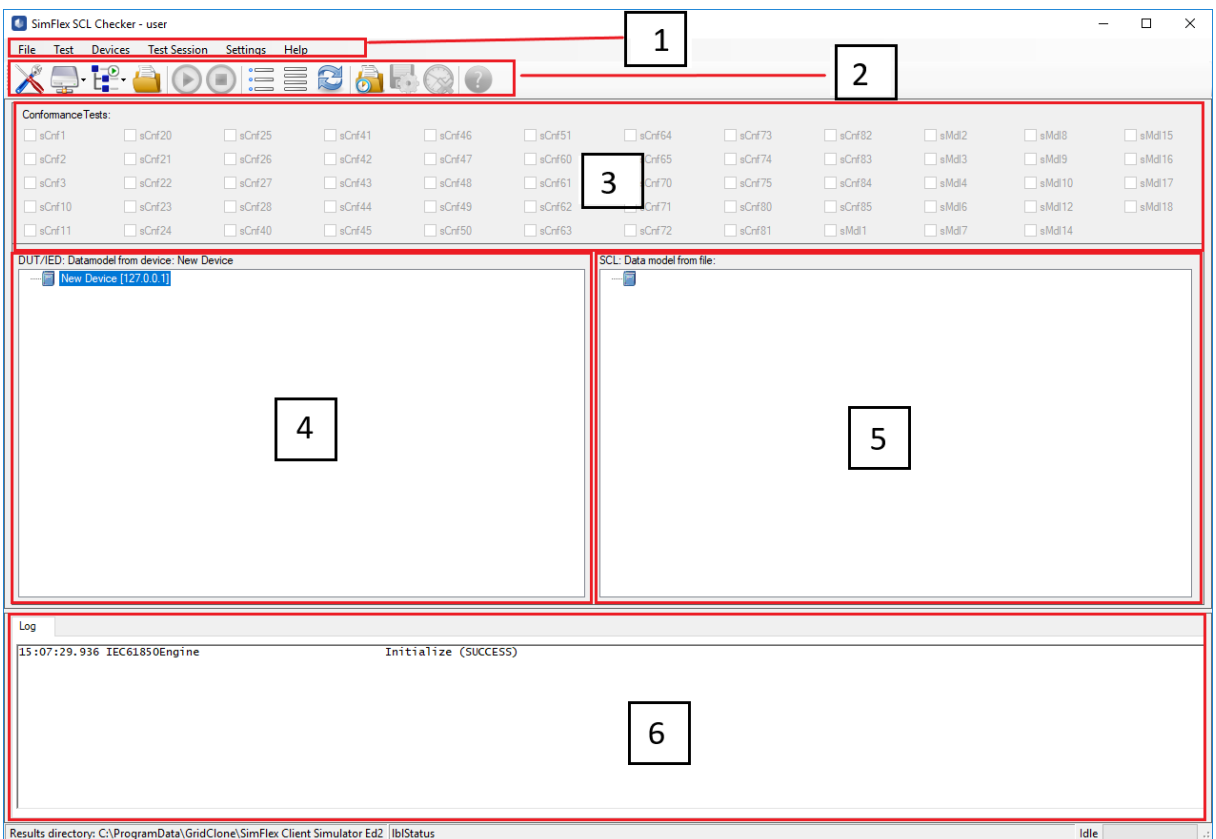

### **Figure 2-3** *SimFlex™ SCL Checker* **Main screen**

The main components of the application window:

• A Menubar (1) and Toolbar (2) with (from left to right)

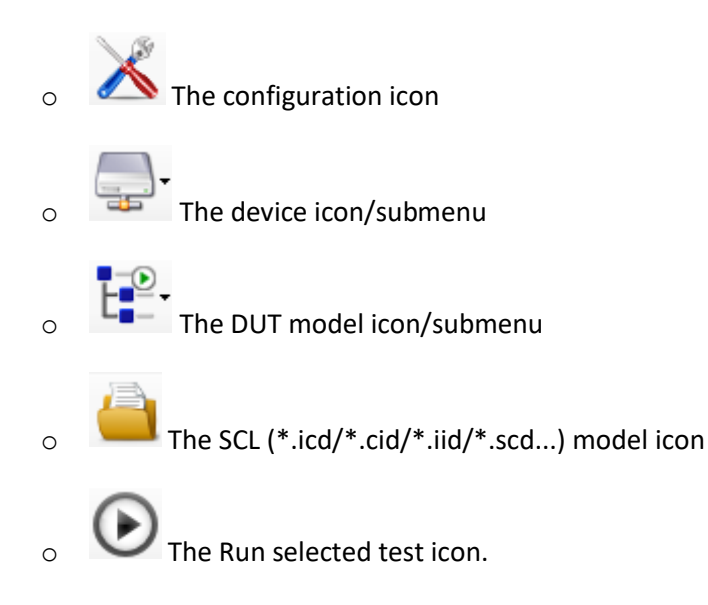

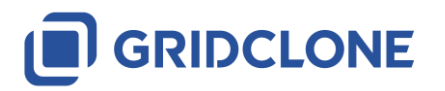

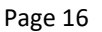

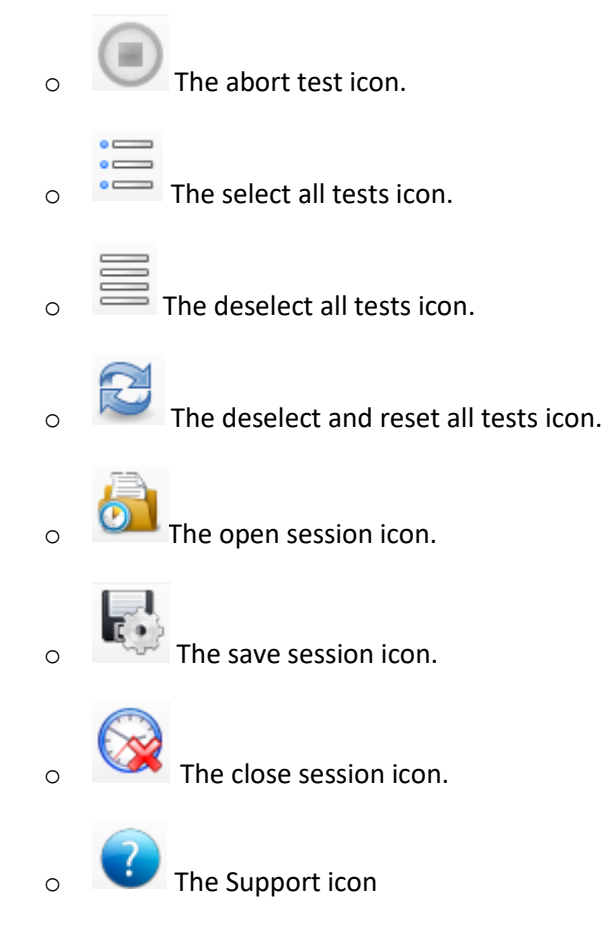

• The test case frame (3)

This frame shows all tests cases.

Available tests are enabled; not available tests are disabled.

A test becomes available when the data model for it (DUT and/or SCL) has been retrieved from the DUT or the applicable SCL file has been loaded.

• The DUT model frame (4)

Load the data model from the DUT by right-clicking on the frame and then select "Build data model" to build a data model with Readable information only. Select "Build data model and check RW status" for full Readable/Writable information. You can also use the DUT model icon/submenu for this.

- The SCL (\*.icd/\*.cid/\*.iid/\*.scd...) model frame (5) Load the data model from the SCL file by right-clicking on the frame and then select "Build data model", select the proper SCL (\*.icd/\*.cid/\*.iid/\*.scd...) file in the upcoming file selector window.
- The Log and info frame (6) This frame will keep all messages, warnings and other information and communication status messages.

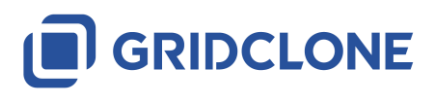

# <span id="page-17-0"></span>**2.3 Configuring the SCL Checker settings**

In order to configure the *SCL Checker* settings:

W

1) In the menu bar click in *Settings -> General*

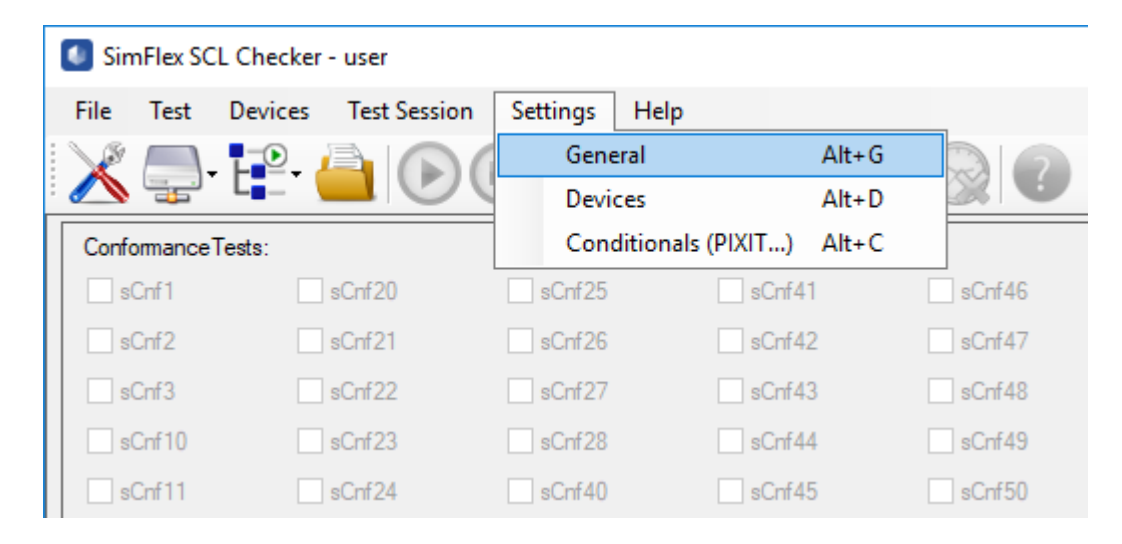

**Figure 2-4 Settings from Menu Bar**

2) Or, in the Toolbar, hover above that will say "Change settings" and click the icon.

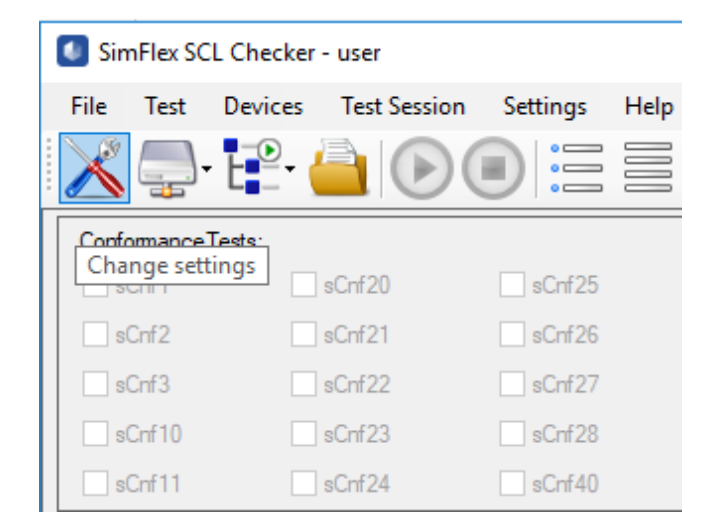

#### **Figure 2-5 Settings from Tool Bar**

New window will show up. The window consists of three tabs. **[ General ]** tab will be opened by default.

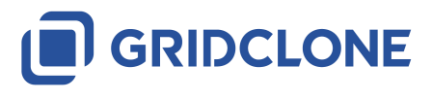

Y

# <span id="page-18-0"></span>**2.4 Detailed information of Settings dialog, General tab**

In the Settings dialog, General tab, you can specify program settings.

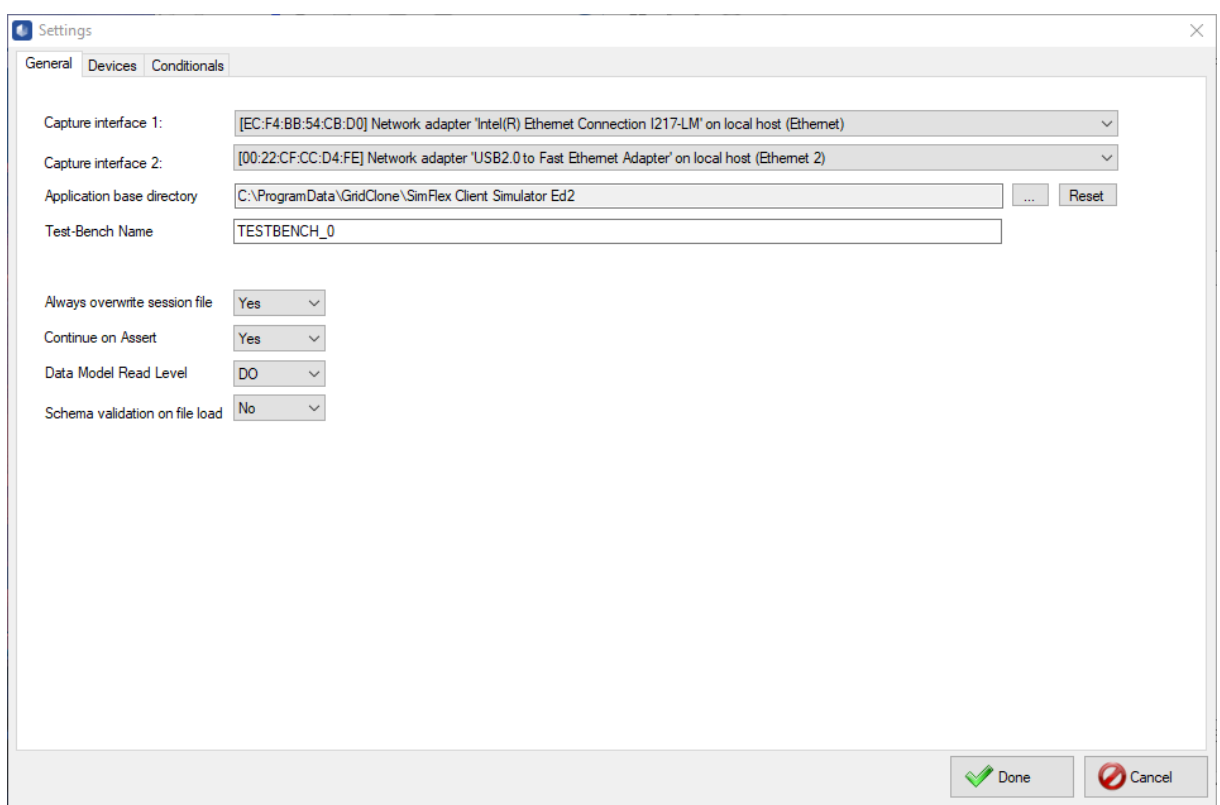

### **Figure 2-6: Settings > General**

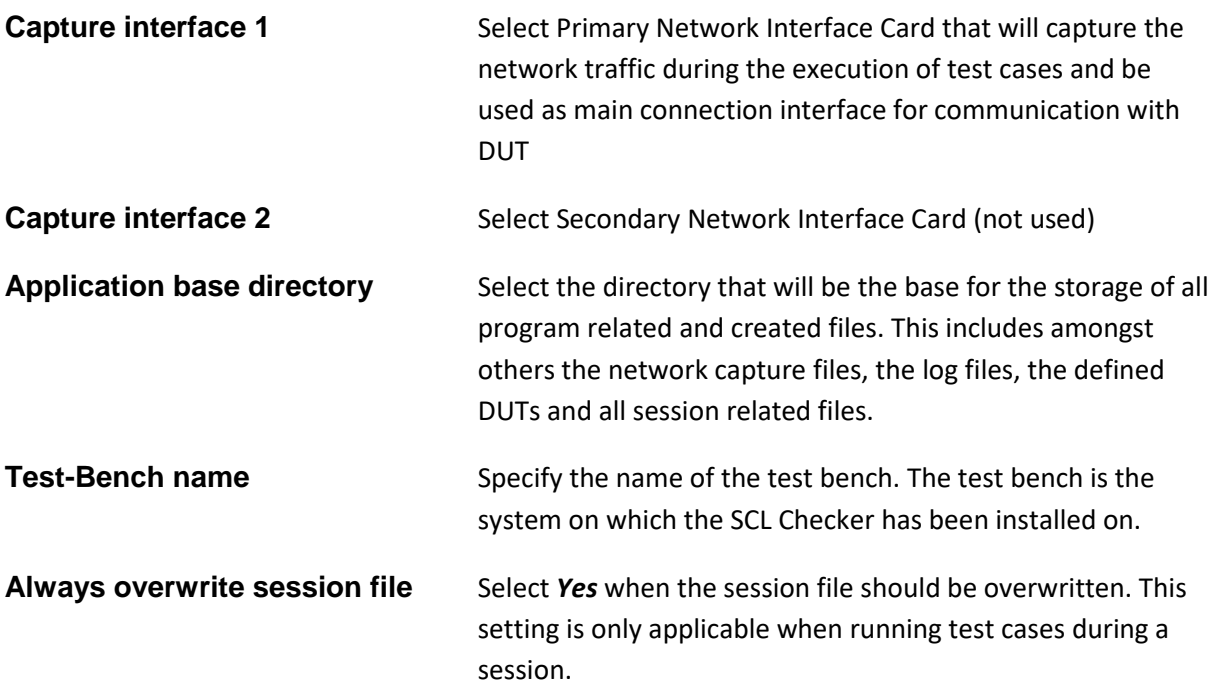

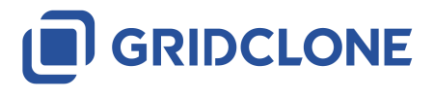

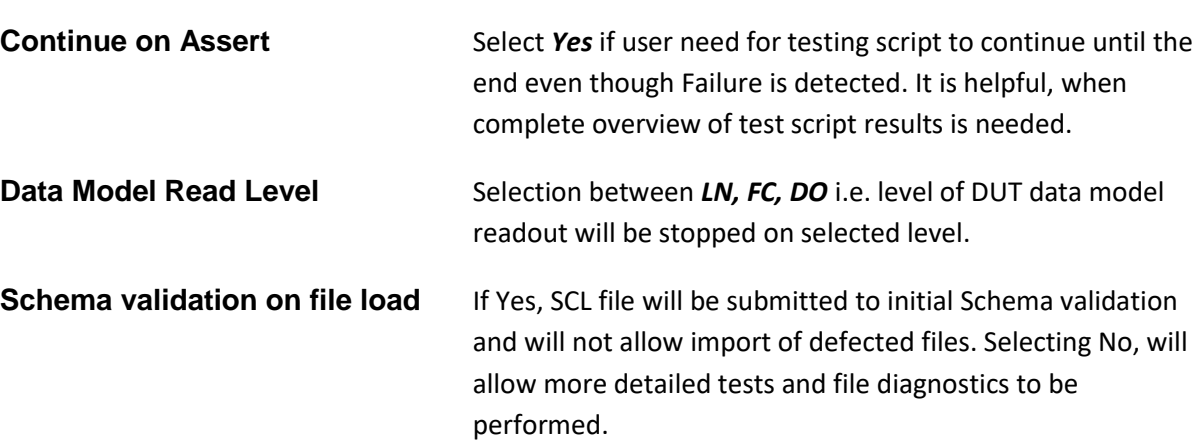

Note: This configuration item is shared with the *SimFlex™ Client Simulator*. Changing it here will also change it for the *Client Simulator*.

# <span id="page-19-0"></span>**2.5 Detailed information of Settings dialog, Device tab**

In the Settings dialog, Devices tab, you can define the Devices Under Test (DUT). On the left side of the dialog a list of defined DUTs is shown. Selecting a DUT shows the settings in the *Details* part of

the dialog. You can add new devices by pressing the  $\frac{dP_{\text{Add}}}{dP_{\text{Add}}}$  button and remove devices by

pressing the **FRE Austral** button. In the *Details* part of the dialog you can specify the **Device name**, **Vendor Name** and the **IP address** of the DUT. You can also enter text to describe the version of the DUT (e.g. the HW version, the SW version and the firmware version of the DUT). This text field is free-format. In the **Comments** field you can enter any information you may find important for the DUT.

The following figure shows the settings that can be configured in the Devices tab.

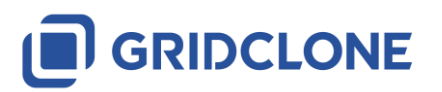

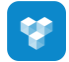

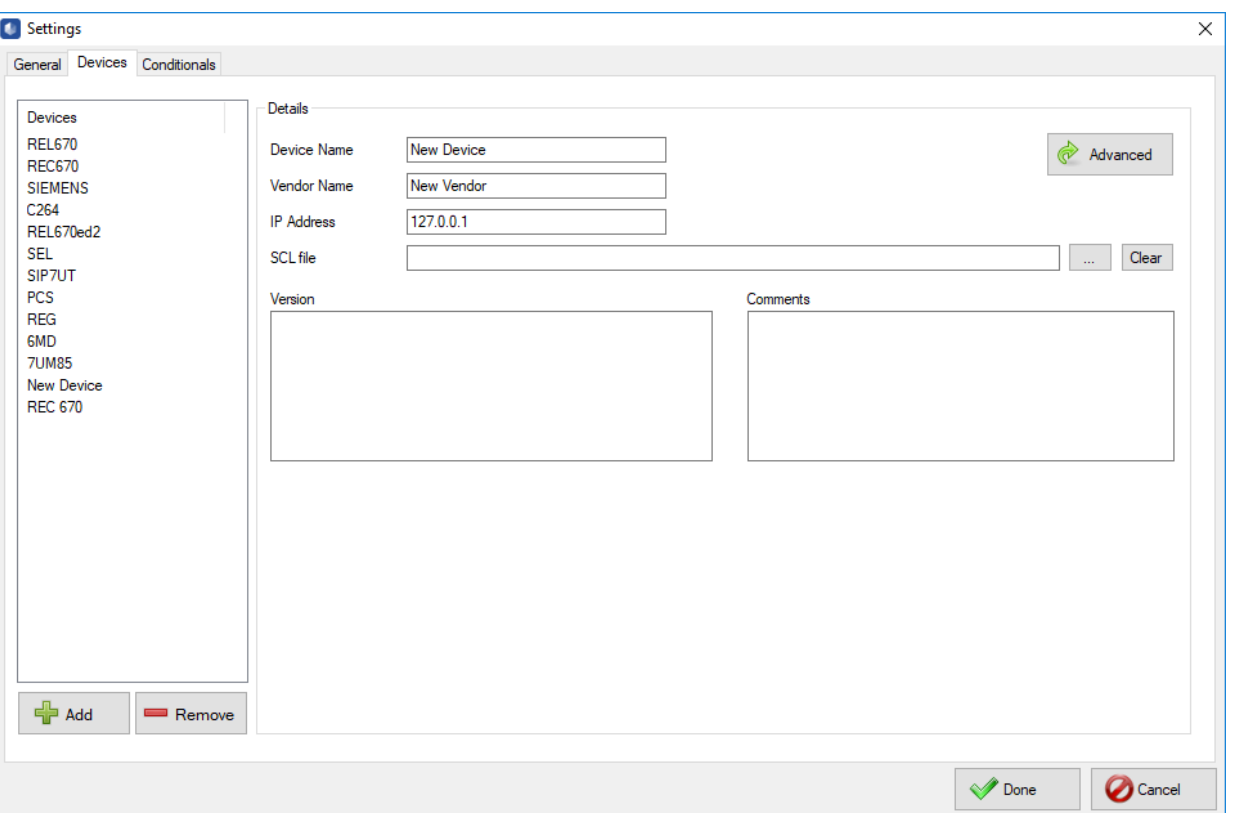

#### **Figure 2-7: Settings > Devices**

The **button will reveal fields that might be important during the association of the** *SCL Checker* with the DUT. By default, the pre-configured values will do for most DUTs. Please refer to the PICS document of the manufacturer of the DUT for information regarding the settings. Changing these settings might cause the *SCL Checker* not being able to properly connect to a DUT.

By pressing button  $\Box$  Simple  $\Box$ , Advanced setting will be hidden again.

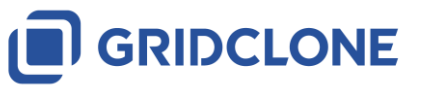

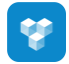

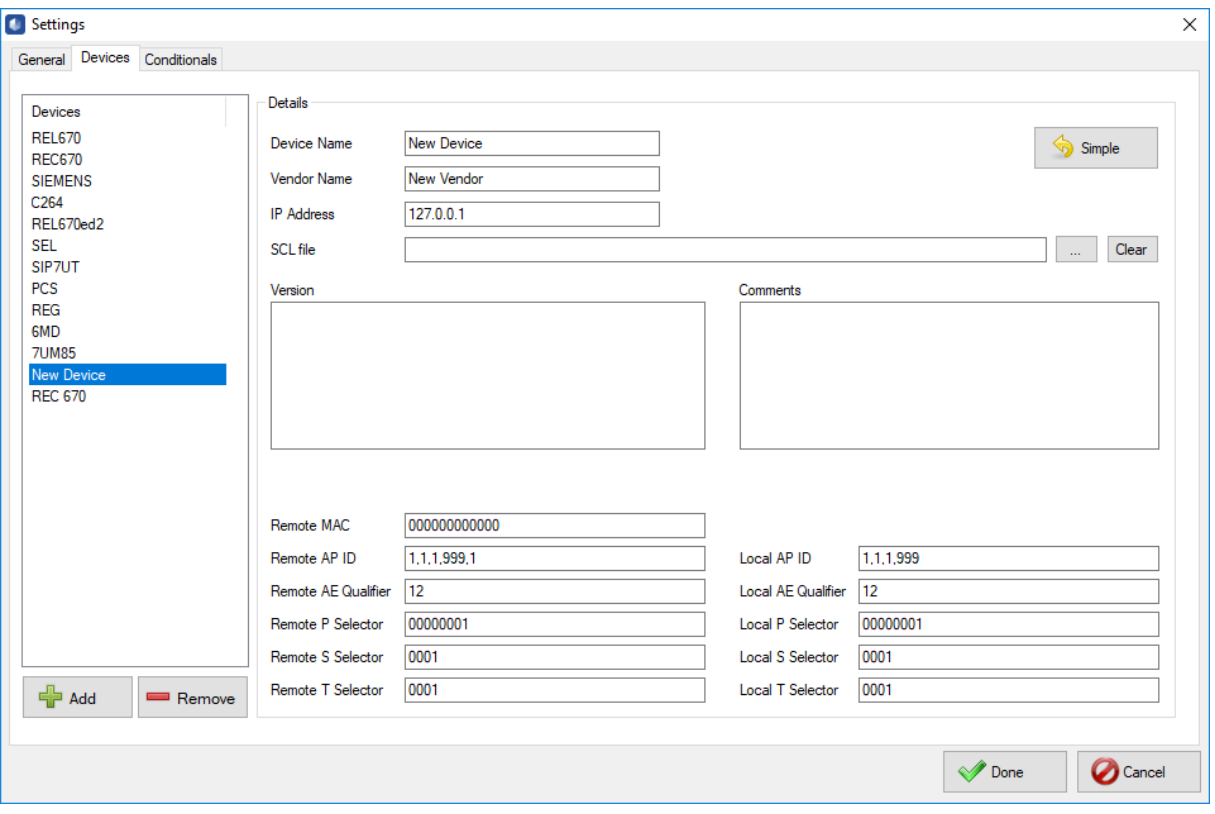

**Figure 2-8: Settings > Devices with Advance view**

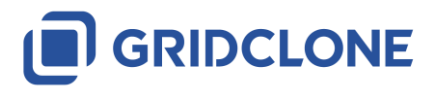

**V** 

# <span id="page-22-0"></span>**2.6 Detailed information of Settings dialog, Conditionals tab**

Conditional tab is showing presence conditions defined by the Standard (parts IEC 61850-7-3, 8-1...) with possibility to change values per each presence condition as specified in DUT PICS and PIXIT. Thus, it will condition execution i.e. final results of certain tests on DUT.

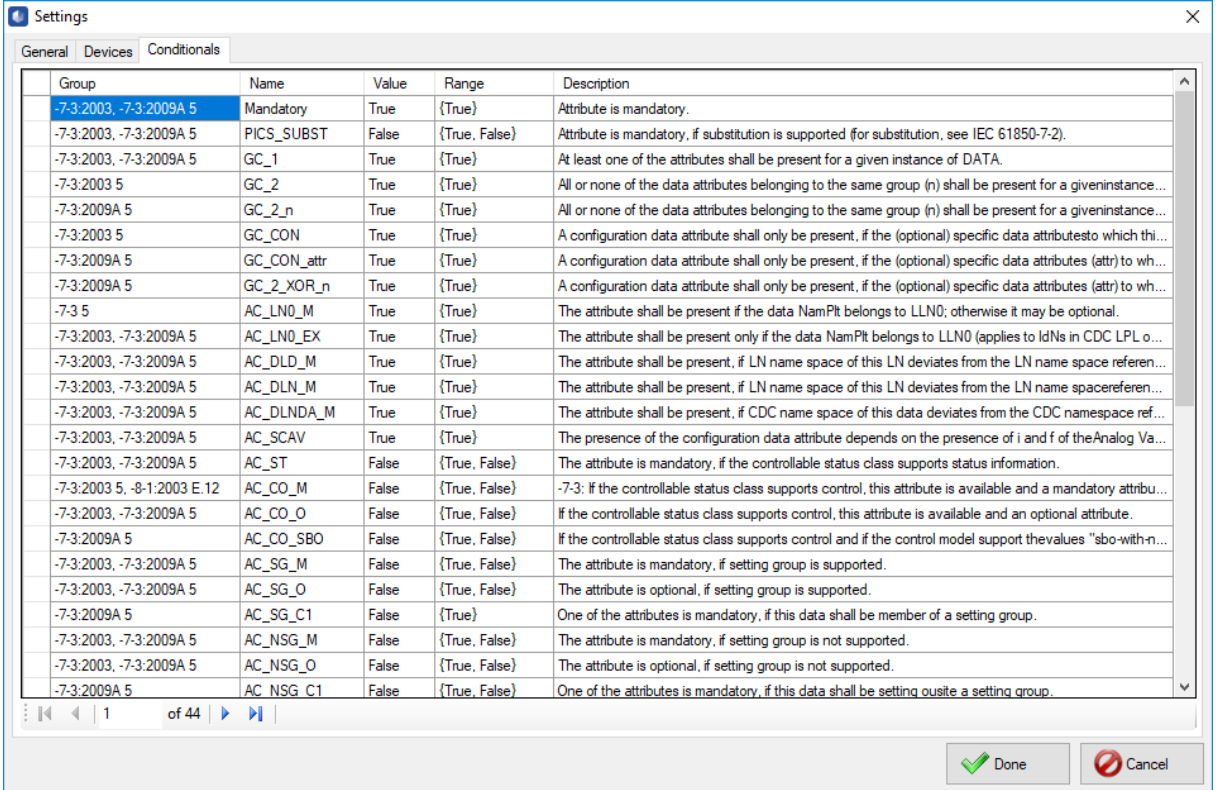

### **Figure 2-9 Settings > Devices**

Description of the columns:

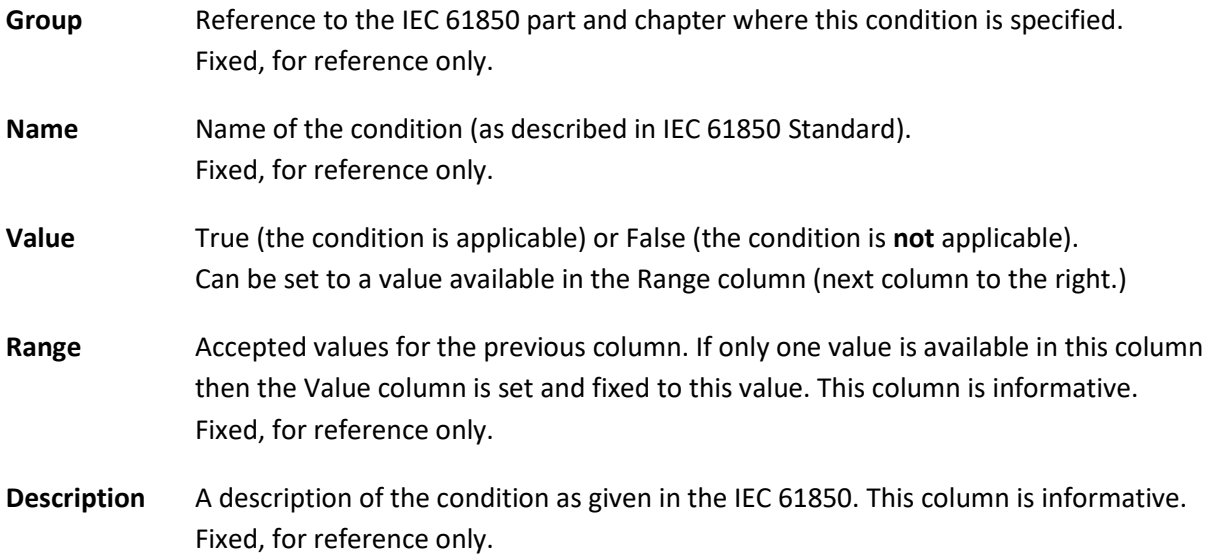

Default setting are given in following table.

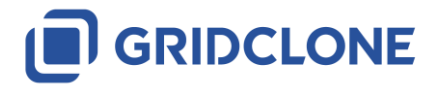

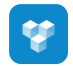

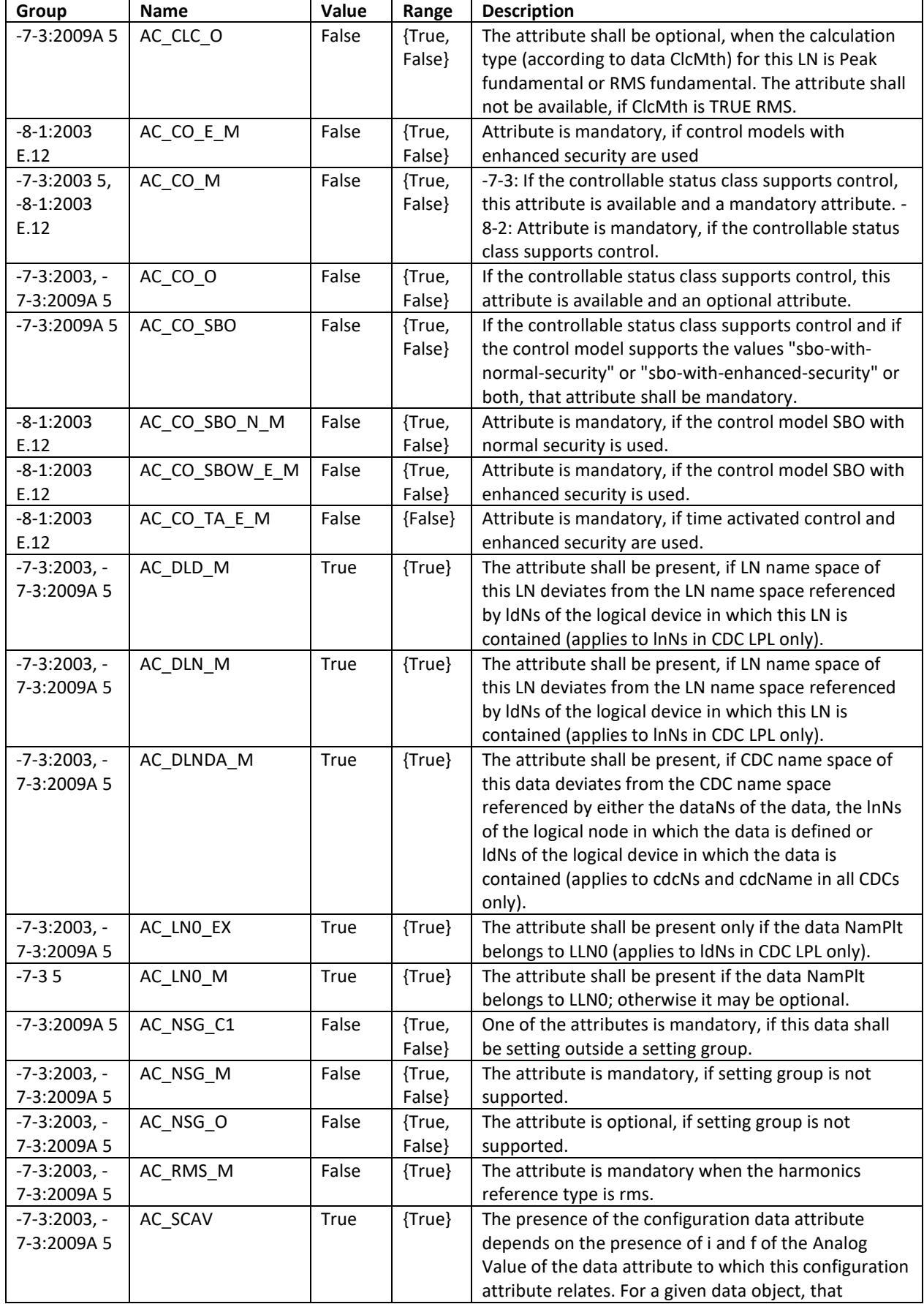

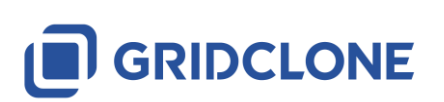

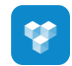

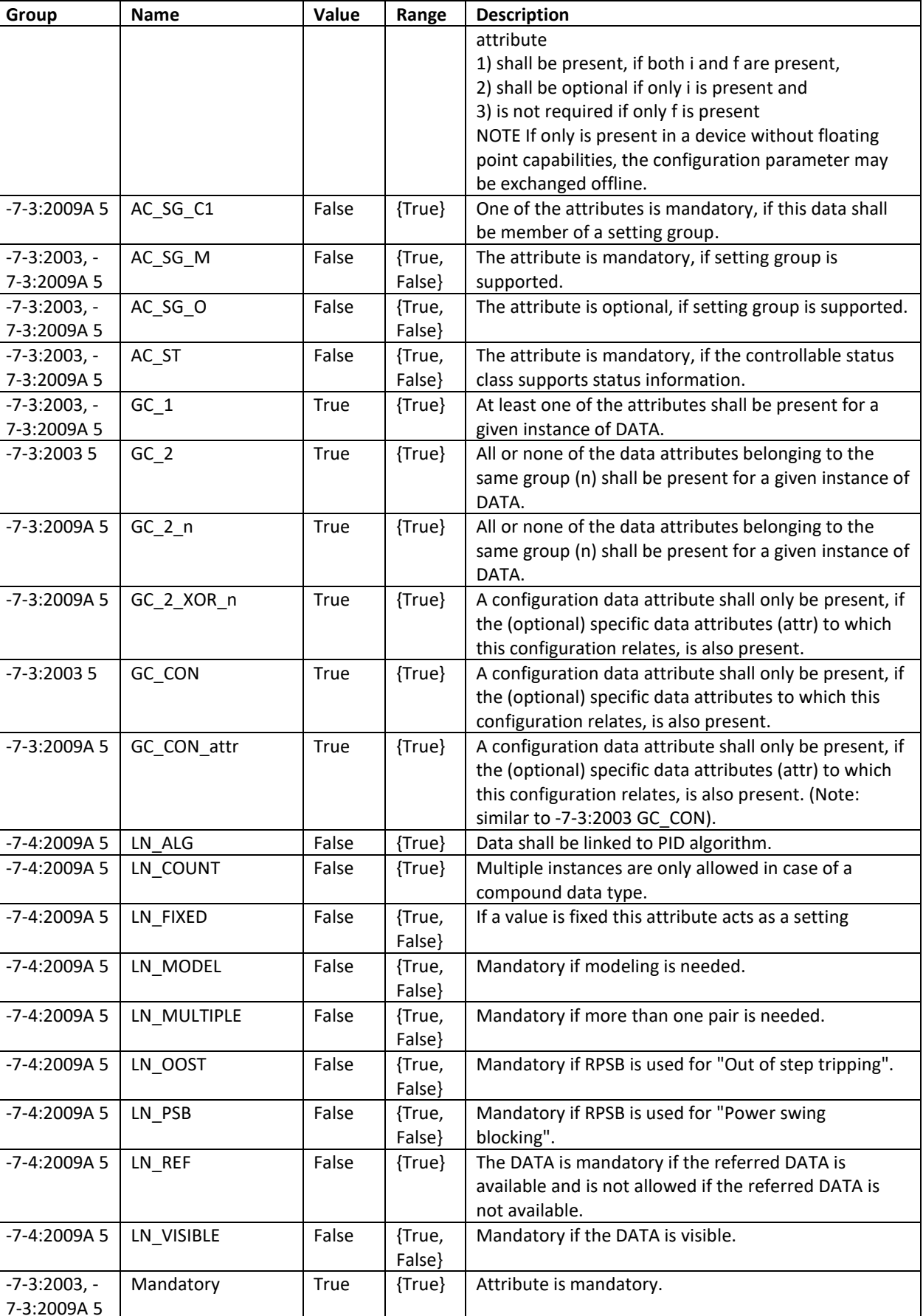

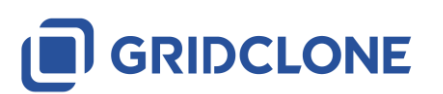

٦

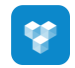

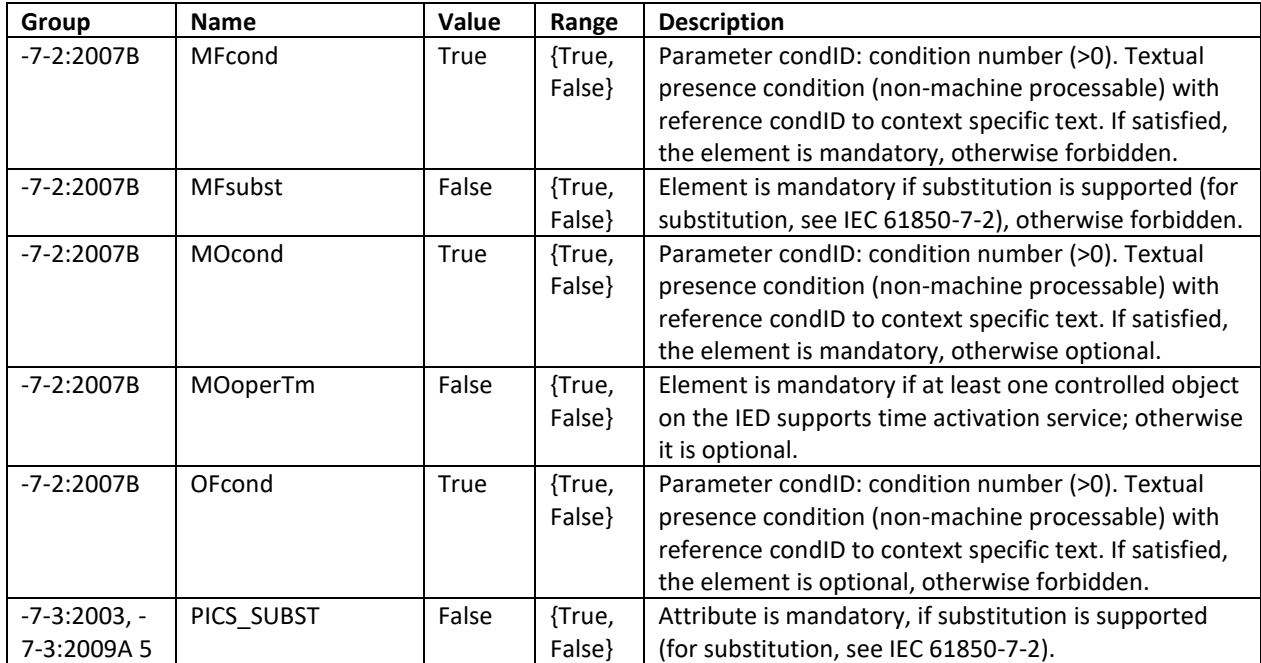

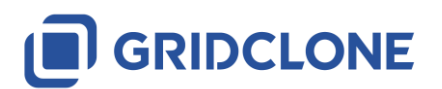

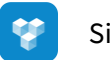

# <span id="page-26-0"></span>**3 Use case: Starting and stopping SCL Checker**

# <span id="page-26-1"></span>**3.1 Verify a connection with a DUT**

Make sure that both IED and the PC that is running the *SCL Checker* are connected to the same network and that they are in the same IP address range.

Example:

### **IED**

IP address = 192.168.0.100, mask = 255.255.255.0

### **SimFlex SCL Checker**

IP address = 192.168.0.90, mask 255.255.255.0

Choose the right interface that connects the client (PC used to run *SCL Checker*) and the server/device.

**NOTE**: Please check your Windows OS manual on how to change adapt the IP address and network mask.

### <span id="page-26-2"></span>**3.2 Start** *SCL Checker*

Open the *SCL Checker* as you would normally open any Windows application. You may find a link under the Start menu in the GridClone folder.

Another way to start the program is to double-click the *SimFlexTM IEC 61850 SCL Checker* icon on the desktop (available when this option has selected during the installation of the software).

# <span id="page-26-3"></span>**3.3 Configure the right network adapter in** *SCL Checker*

Please check chapter **[2.4](#page-18-0) [Detailed information of Settings dialog, General tab](#page-18-0)** for more information on how to configure the network interface cards in the *SCL Checker*.

### <span id="page-26-4"></span>**3.4 Select, Edit or Add a DUT to SCL Checker**

Use the menu item *Devices* to *Edit*, *Add* or *Select* devices.

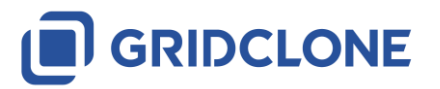

### **C** SimFlex SCL Checker - user

W

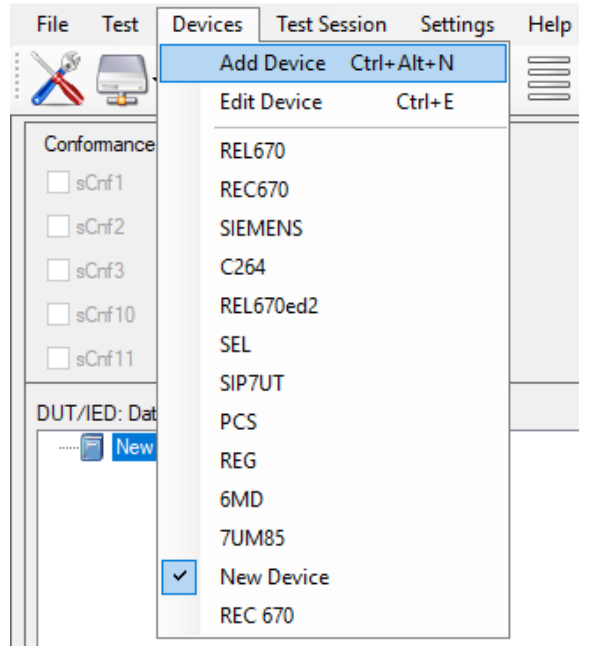

### **Figure 3-1 Edit, Add or Select device from Menu bar**

You may also use the button *Devices*.

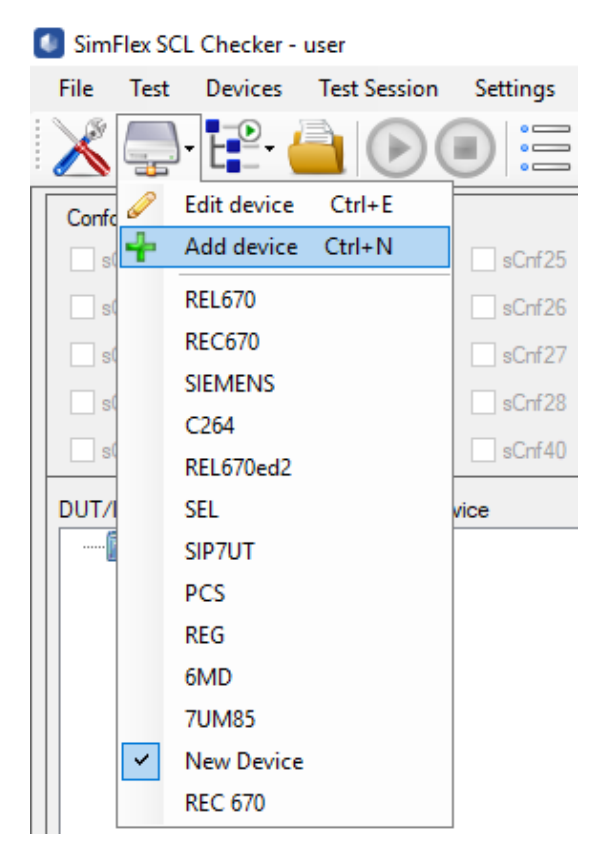

**Figure 3-2 Edit, Add or Select device from Tool bar**

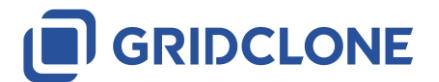

# <span id="page-28-0"></span>**3.5 Load the data model from the DUT**

Once you have configured and selected device in *SCL Checker* you can connect to it and let the program build a data model. This data model will become available in the data model frame. During this process the log frame at the bottom will give information about the progress.

Use the **[ Data model ]** → **Build Datamodel** icon in the Toolbar to retrieve the data model from the DUT (there is no associated menu item).

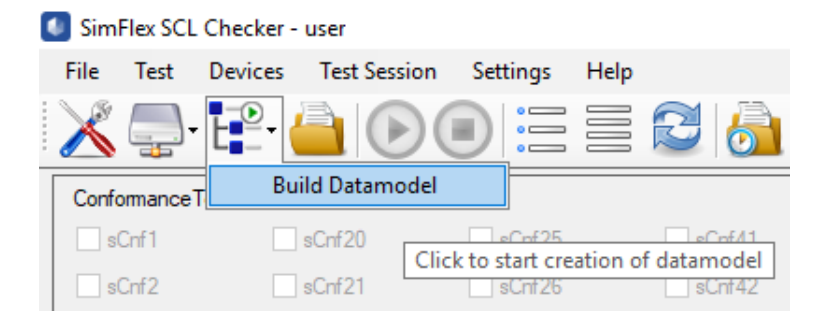

### **Figure 3-3: Build a data model**

Or with right-click on the device name in the DUT frame and select **[ Build datamodel ]** in the popup window.

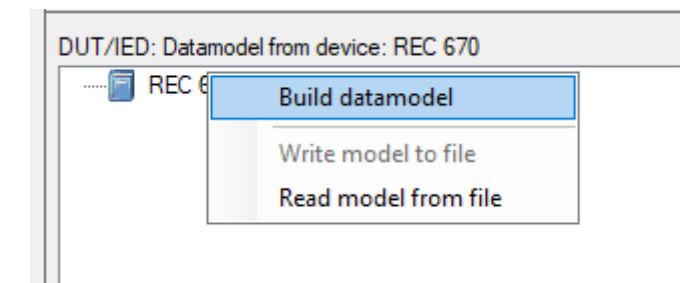

### **Figure 3-4: Build a data model**

After building the model a model icon will appear in the data model frame, indicating that information about the data model are available.

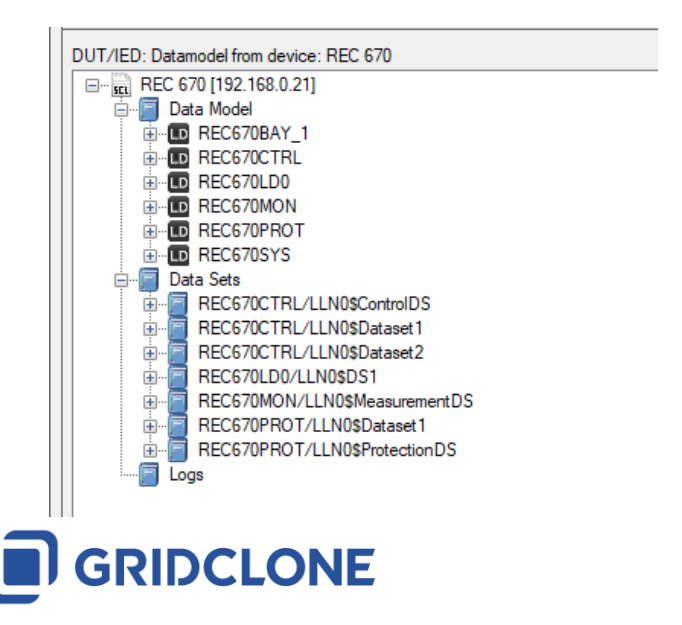

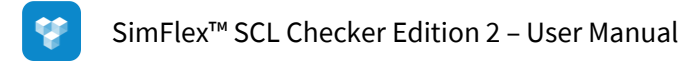

### **Figure 3-5: Data model retrieved from the DUT**

Once loaded, user can right click on Datamodel icon and save model for offline tests (when DUT is not available) by selecting **[ Build datamodel ] >Write model to file.** 

Reimport can be later done by selecting **[ Build datamodel ] >Read model from file:**

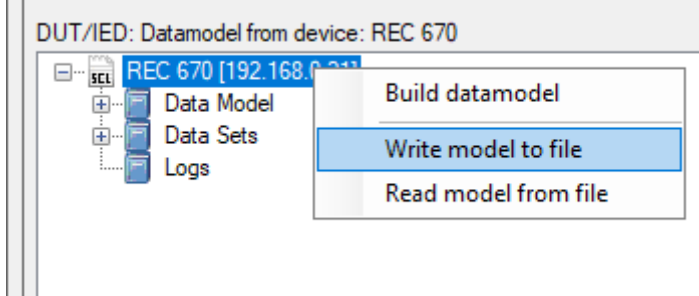

### **Figure 3-6: Write/Read Datamodel to/from File**

# <span id="page-29-0"></span>**3.6 Load the SCL file (\*.icd/\*.cid/\*.iid...) that belongs to the DUT**

Most of the validation by the *SCL Checker* is not done with the DUT but with the associated SCL file describing the DUT, its capabilities and configuration. This file must be loaded as well.

Right-click on the SCL model frame and select **[ Build data model ]** to start loading it.

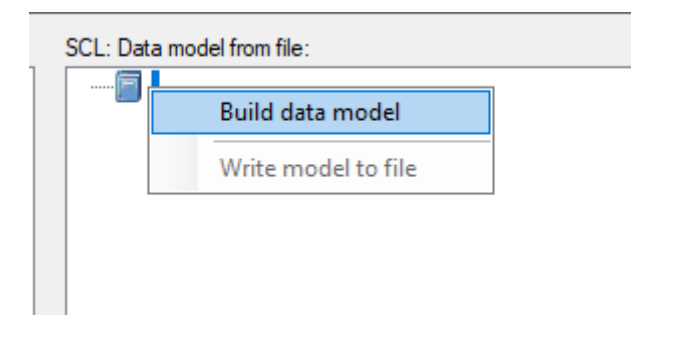

### **Figure 3-7: Build SCL Datamodel from SCL model frame**

Or, use the **[ Open configuration file ]** icon from Toolbar:

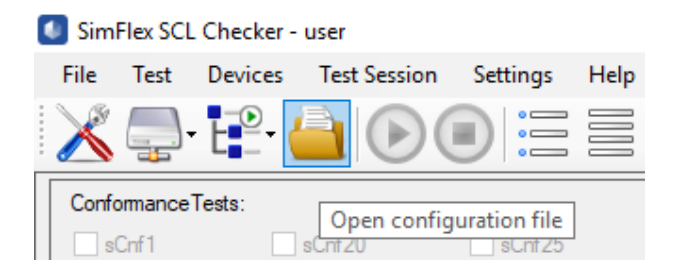

**Figure 3-8: Build SCL Datamodel from Toolbar**

A file selector window will open to enable you to select the correct SCL file (\*.icd/\*.cid).

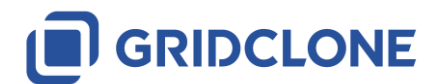

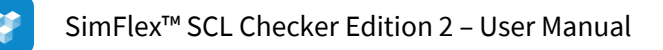

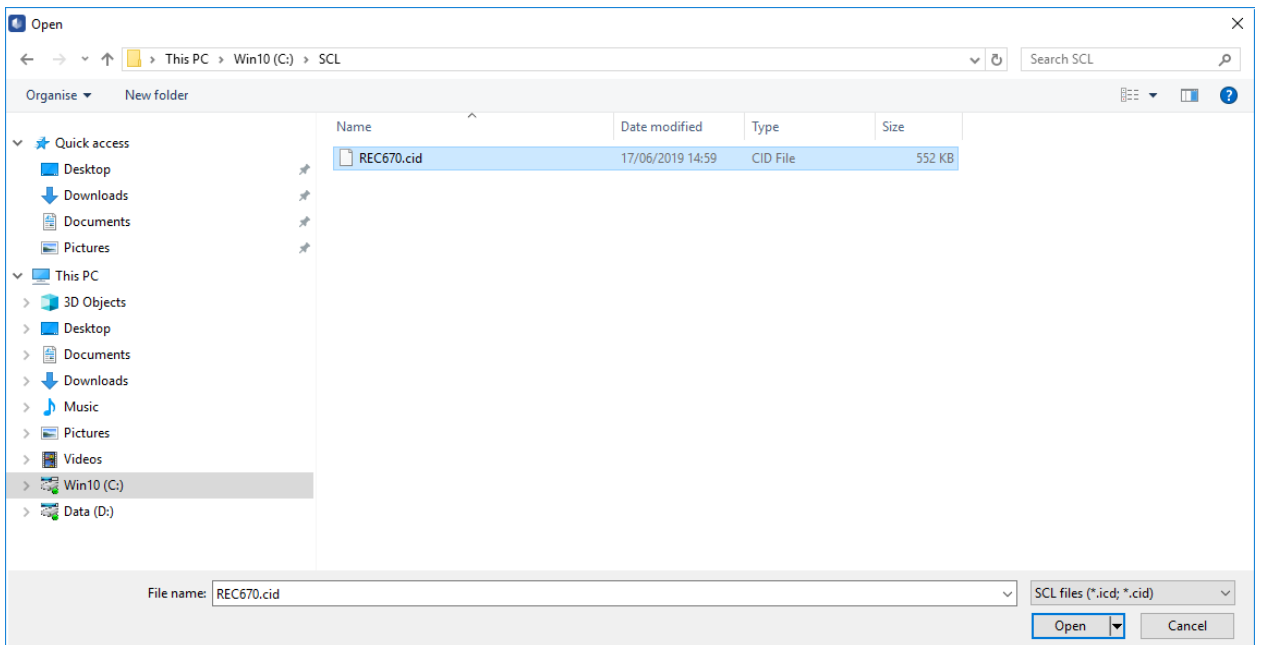

### **Figure 3-9 File selector window**

Select the correct SCL file and click **[ Open ]**.

When the file is loaded, a data model will be built from it and will be shown in the SCL model frame.

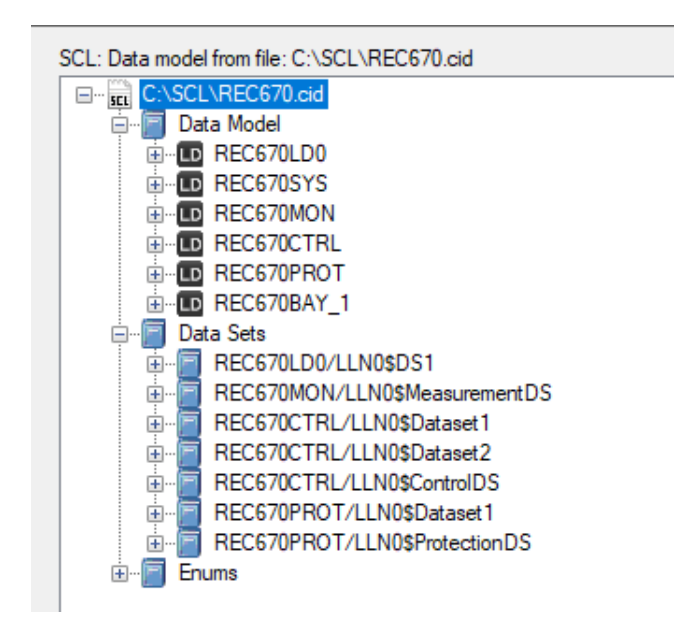

### **Figure 3-10 SCL data model**

NOTE: In Open window, user can select all files filter (\*.\*) so other file formats such as \*.scd, \*.iid etc. could be loaded also. In this case additional window will appear for selecting IED from list of available IEDs.

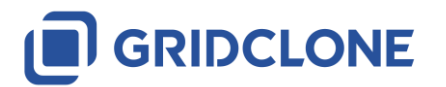

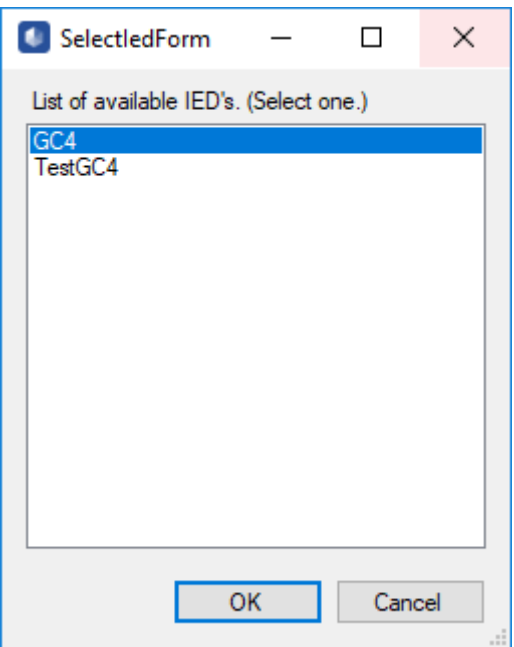

**Figure 3-11 SCL data model – list of avaliable IEDs in SCD file**

# <span id="page-31-0"></span>**4 Use case: Select and run test case**

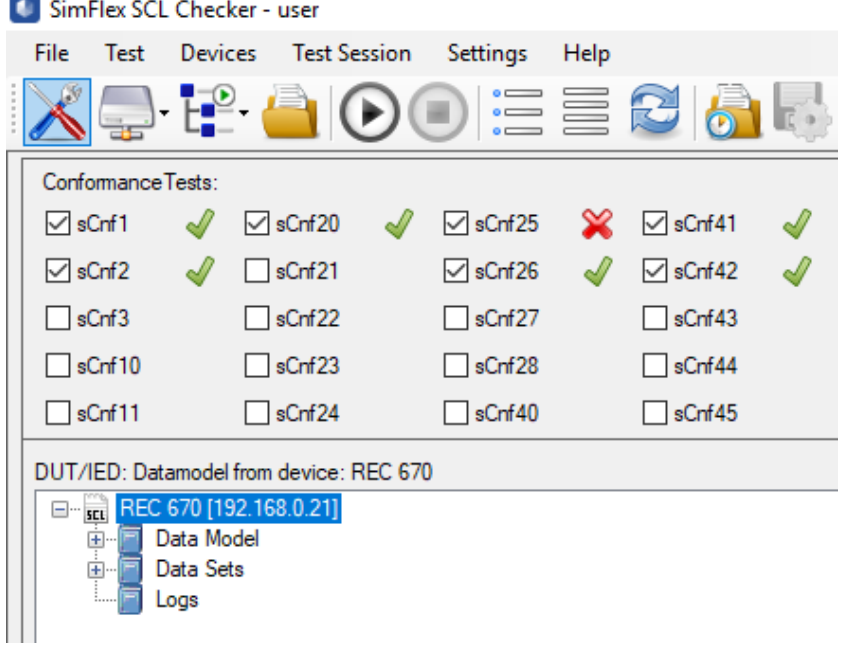

### **Figure 4-1: Selected test cases**

When both DUT model and SCL model are loaded all test cases are available. By clicking on check box next to test case name, test will be selected for test run. In the example, tests sCnf1, sCnf2, sCnf20, sCnf25, sCnf26, sCnf41, sCnf42 are selected. Next, when **[ Run ]** button is pressed – test will be executed. The **[ Run ]** button is disabled during the test.

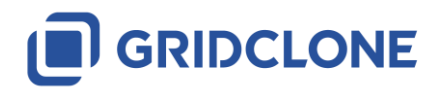

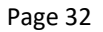

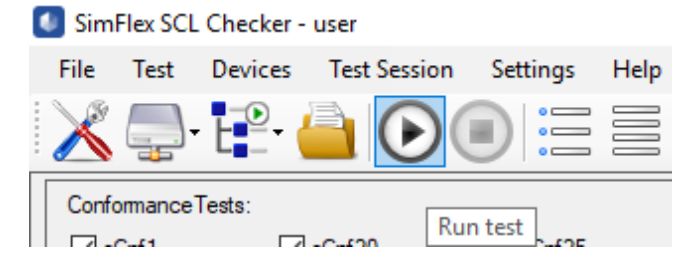

**Figure 4-2: Start and stop test run**

Test execution can be stopped in case that its duration is long enough for Tool operator to react (if necessary). Most of the test are finished in less than a second so stop operation will be not viable.

A lot of activities in the log frame at the bottom could be noticed.

After a normal run the **[ Run ]** button is enabled again and the test are marked as 'Passed' (green tag), 'Inconclusive' (blue question mark) or 'Failed' (red cross).

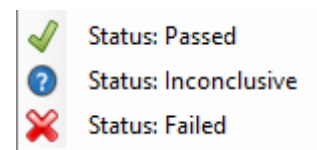

### **Figure 4-3: Possible test outcomes**

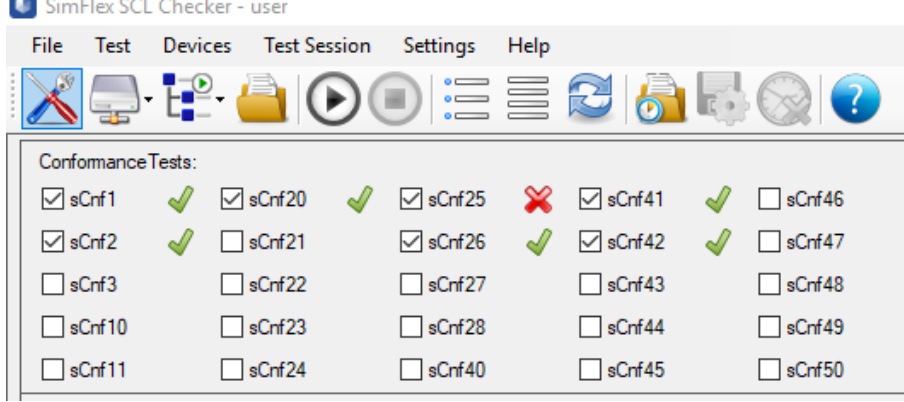

### **Figure 4-4: Test result (positive and negative)**

Inspect the log for the exact reason(s) of failing.

### <span id="page-32-0"></span>**4.1 Opening and examining a log file**

A test that has already been executed has an associated log file. The log file will be opened automatically by double clicking on the test result icon (PASS, FAIL or INCONCLUSIVE).

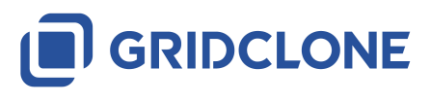

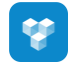

| Conformance Tests: |               |   |                    |                                                                           |  |  |  |  |  |
|--------------------|---------------|---|--------------------|---------------------------------------------------------------------------|--|--|--|--|--|
| $\boxdot$ sCnf1    | $\Box$ sCnf20 | ৶ |                    | $\boxdot$ sCnf25 $\left(\!\!\!\!\!\!\!\!\!\!\!\!\!\right) \otimes$ sCnf41 |  |  |  |  |  |
| $\boxdot$ sCnf2    | $\Box$ sCnf21 |   | $\sqrt{\ }$ sCnf26 | $\sqrt{s}$ Cnf42                                                          |  |  |  |  |  |
| $\Box$ sCnf3       | $\Box$ sCnf22 |   | $\Box$ sCnf27      | $\Box$ sCnf43                                                             |  |  |  |  |  |
| $\Box$ sCnf10      | $\Box$ sCnf23 |   | $\Box$ sCnf28      | $\log$ sCnf44                                                             |  |  |  |  |  |
| $\Box$ sCnf11      | sCnf24        |   | sCnf40             | sCnf45                                                                    |  |  |  |  |  |

**Figure 4-5: Open Log file by double-click on test result icon**

Or, Right-click the test result icon to open a sub menu. In the sub-menu the user can open the test case log file and/or change/override the test case result.

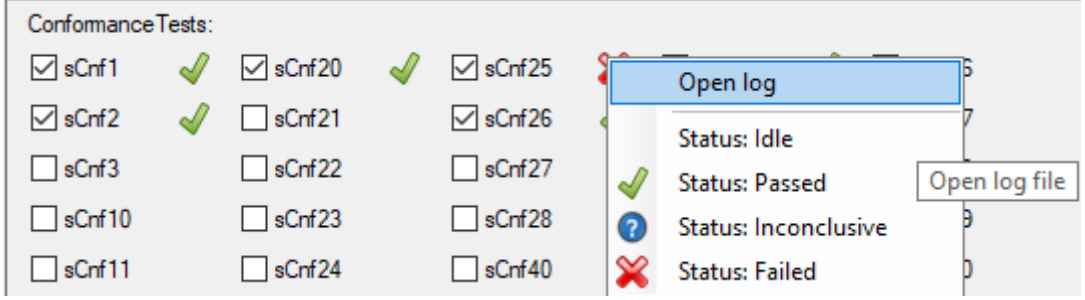

#### **Figure 4-6: Open Log file by right-click on test result icon**

The log file can also be opened with an external editor (e.g. Notepad). In this case browse to the location of the log file (e.g. with Windows Explorer) and open it with a text editor like Notepad.

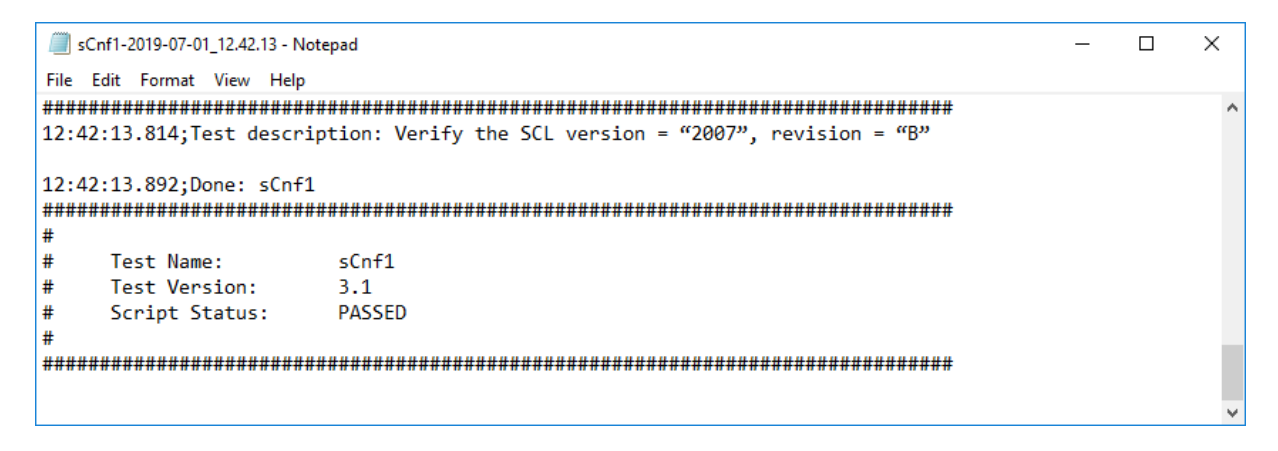

**Figure 4-7: Details of result for sCnf1 test case – test PASSED**

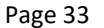

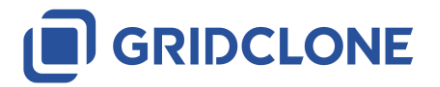

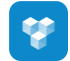

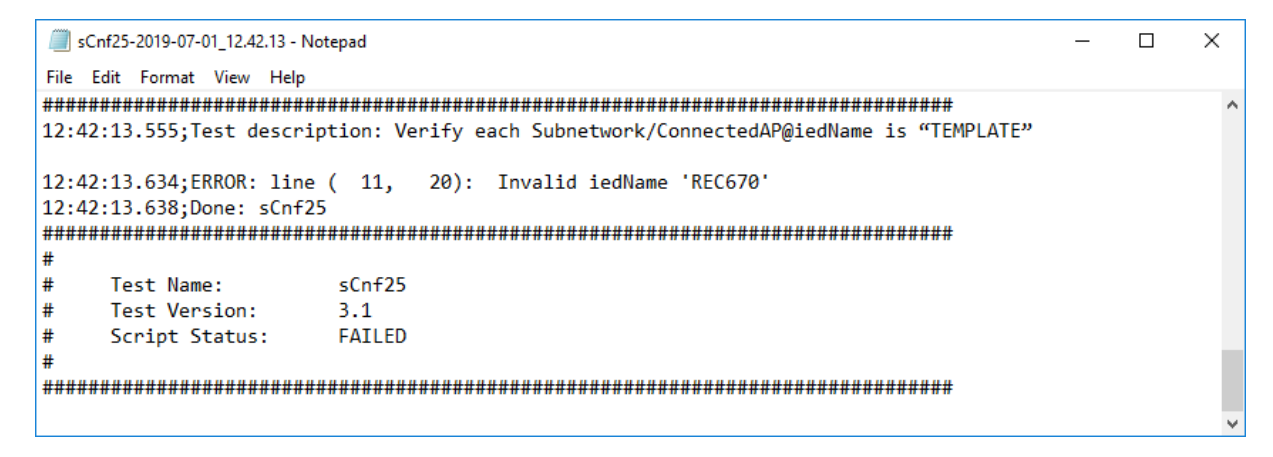

**Figure 4-8: Details of result for sCnf25 test case – test FAILED**

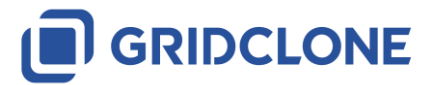

# <span id="page-35-0"></span>**5 Use case: Configuring a test**

Some of the test, require either setting the conditionals prior to execution or User interaction and reconfiguration of test files or DUT during execution of tests. This relates only to some sMdl tests such as (sMdl2, sMdl3, sMdl16). Configuration for sMdl2 and sMdl3 relates to definition of supported presence conditions in **Settings>Conditionals** as mentioned in **[2.6](#page-22-0) [Detailed information of Settings](#page-22-0)  [dialog, Conditionals](#page-22-0) tab**

# <span id="page-35-1"></span>**5.1 Configuration for sMdl2 and sMdl3**

sMdl2 and sMdl3 check numerous different conditions divided in two groups - conditions for attribute inclusion and data object conditionality in Logical node. These conditions are partly fixed and partly depending on the manufacturer. The manufacturer must supply this information through the PICS/PIXIT documents. This information must be included in the configuration's **[ Conditionals ]** tab.

Steps to be taken for configuring the PICS/PIXIT information:

- 1. Open the configuration form and select the **[ Conditionals ]** tab by selecting the configuration icon or selecting the menu **Configuration** → **Conditionals (PIXIT…)**.
- 2. For each line in the list, check the setting in the "Value" column. The "Group" column is a reference to the IEC61850 document and chapter that is applicable. The "Name" column is the name for the condition as used in the IEC61850 documents. The "Value" column is the current value (and is the only column that can be edited). The "Range" column sums up all acceptable values, if only one value is given then the "Value" is 'fixed' to this single value and cannot be changed. The "Description" column is the description for the condition as given in the IEC61850.

The configuration data for sMdl2 and sMdl3 is stored in the "Session results directory".

# <span id="page-35-2"></span>**5.2 Configuration for sMdl16**

This test needs an additional SCL file with relevant changes in it. (See the UCA test description for more details).

The DUT must be configured during this test with the changed SCL file and the *SCL Checker* will ask the test engineer during test to either mark changes or to load the SCL file and to reconfigure the DUT.

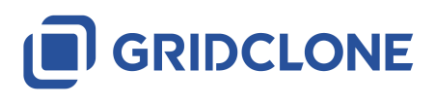

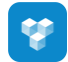

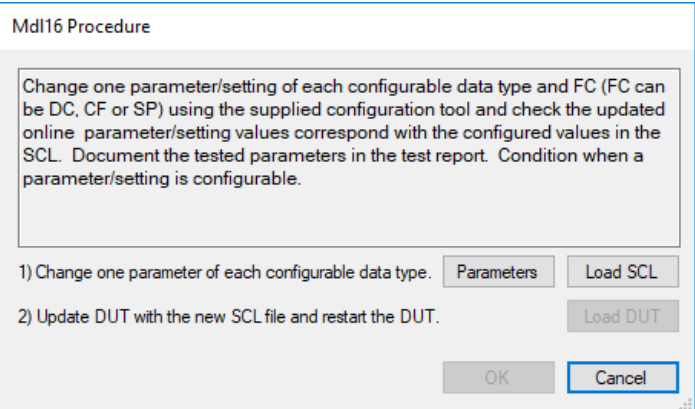

### **Figure 5-1: sMdl16 request for User to load SCL with changes and update DUT afterwards**

To inspect which parameters are available for configuration, user can press **Parameters** button:

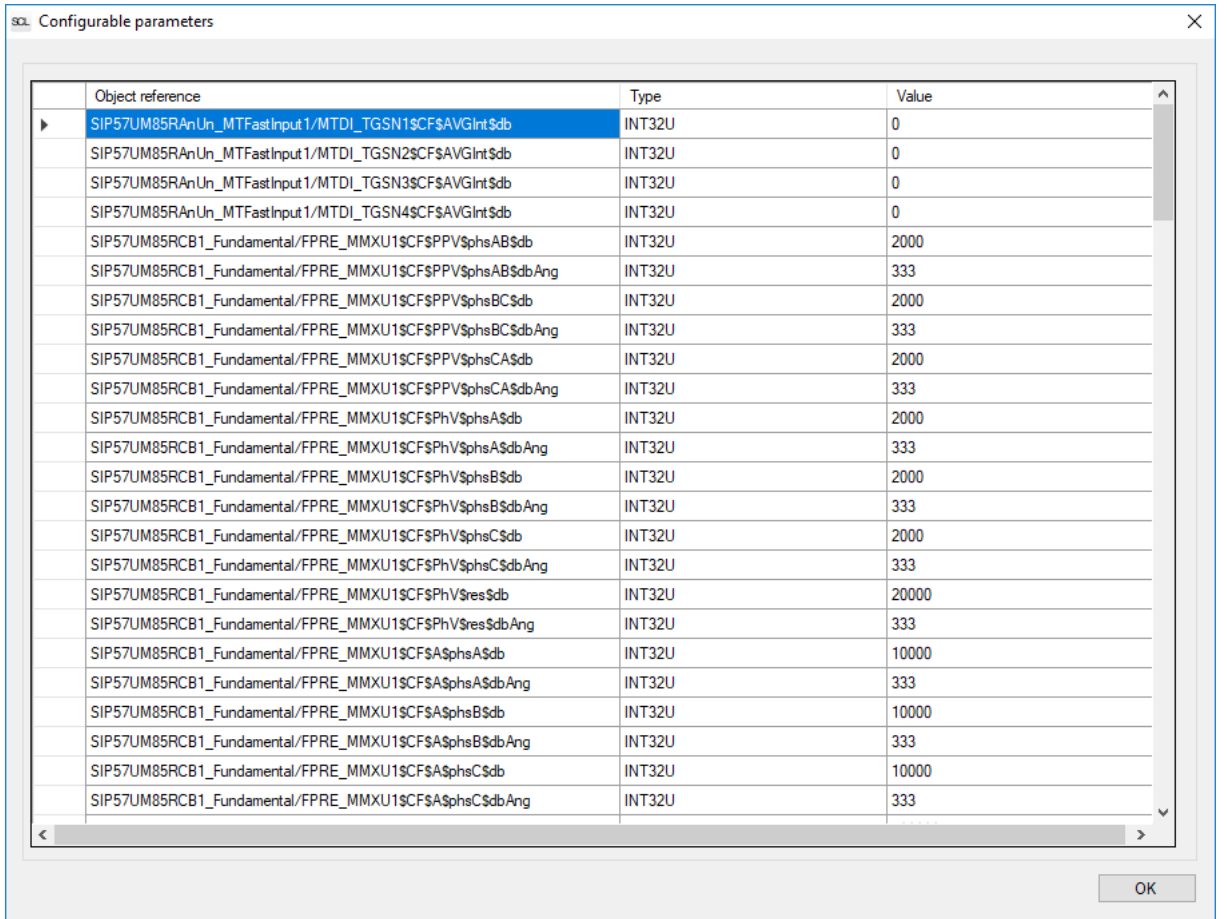

### **Figure 5-2: Configurable parameters**

To load SCL with changes, user should press button **Load SCL,** and then button Load DUT will be activated for reloading DUT model (user should load SCL with changes to DUT first)

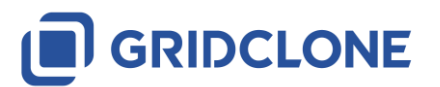

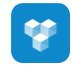

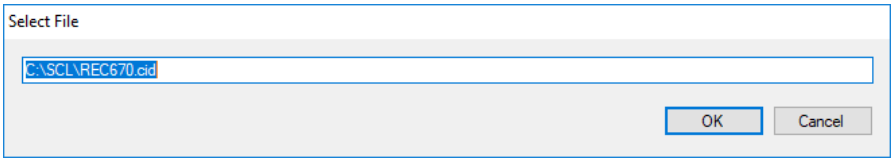

#### **Figure 5-3: Load SCL file**

#### NOTES:

Logging is divided in three parts:

- **SCL differences**: it is reporting Data Attributes with original values and than same Data Attributes with changed value (so for one change there will be two lines of report)
- **DUT differences**: it is reporting Data Attributes with original values and than same Data Attributes with changed value (so for one change there will be two lines of report)
- **Differences comparison**: ERROR: if there is no changes in SCL model and DUT model or ERROR: if changes from SCL model are not found in DUT model or WARNING if DUT model changes are not found in SCL model

Example 1 - DUT model is not following SCL model changes:

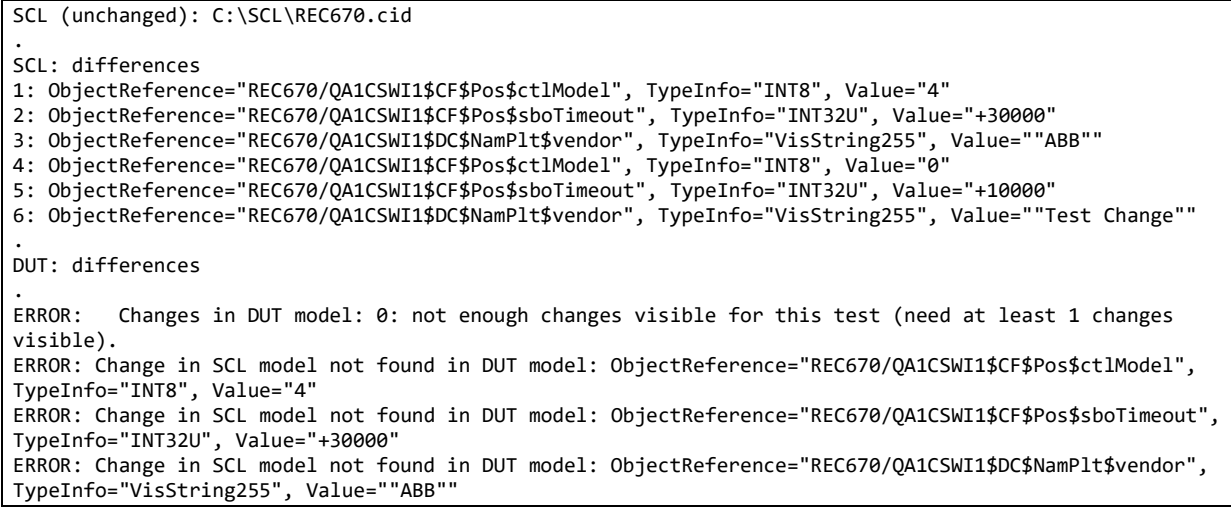

Example 2 - SCL model is not following DUT model changes:

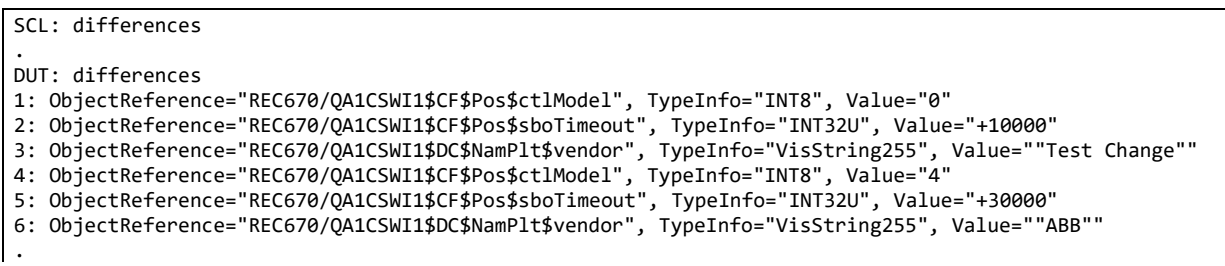

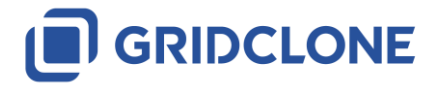

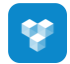

ERROR: Changes in SCL model: 0: not enough for this test (need at least 1 changes). WARNING: Change in DUT model not found in SCL model: ObjectReference="REC670/QA1CSWI1\$CF\$Pos\$ctlModel", TypeInfo="INT8", Value="0" WARNING: Change in DUT model not found in SCL model: ObjectReference="REC670/QA1CSWI1\$CF\$Pos\$sboTimeout", TypeInfo="INT32U", Value="+10000" WARNING: Change in DUT model not found in SCL model: ObjectReference="REC670/QA1CSWI1\$DC\$NamPlt\$vendor", TypeInfo="VisString255", Value=""Test Change""

Please refer to the manual of the DUT how to update its configuration.

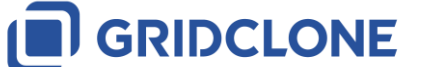

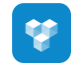

# <span id="page-39-0"></span>**6 Use Case: Running a Test Session**

This section explains what a test session is, how to load a test session into *SCL Checker*, how to run one or more tests in a session and how to evaluate the results of the test runs.

First of all, what is a test session?

A test session is a compilation of a test suite and session information like DUT, test lab, vendor and settings grouped together in one file. The extension of test session files is "\*.tsf". Internally it is XML file but it is not intended to be edited by the end user, instead the SimFlex Client Simulator should be used for any editing of a test session.

NOTE: SCL Checker will only open and save test sessions. The user will have to use the SimFlex Client Simulator to create and modify test sessions. Refer to the SimFlex Client Simulator User Manual in order to do so.

### <span id="page-39-1"></span>**6.1 Opening a Test Session**

In order to open a test session that was previously saved, the user has several options:

1. Click in the menu bar under: *Test Session* → *Open Session*, then select a test session in the *Open Test Session* dialog window.

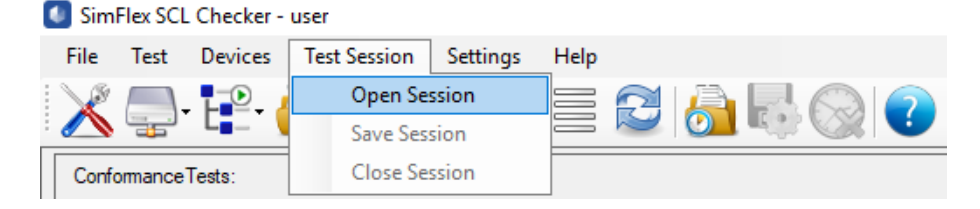

### **Figure 6-1: Open Session menu**

2. Click in the tool bar button: *Open Test Session* and then select a test session in the *Open Test Session* dialog window.

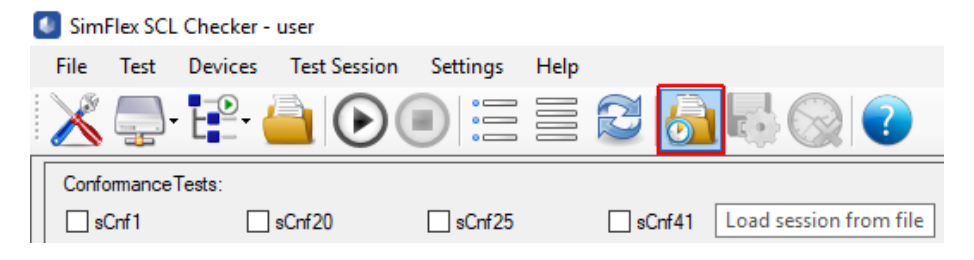

**Figure 6-2: Open Session button**

An Open Test Session dialog window will be opened:

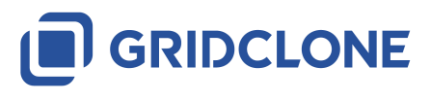

| C Select the session file to load.          |   |                     |                                                                                  |                  |                    |                           |                                    |               |  |  |
|---------------------------------------------|---|---------------------|----------------------------------------------------------------------------------|------------------|--------------------|---------------------------|------------------------------------|---------------|--|--|
| $\rightarrow$ $\rightarrow$<br>$\leftarrow$ |   |                     | « GridClone > SimFlex Client Simulator Ed2 > Sessions > ABB > REC670.111-222-333 |                  | $\sim$ 0           | Search REC670.111-222-333 |                                    | ٩             |  |  |
| Organise $\blacktriangledown$<br>New folder |   |                     |                                                                                  |                  |                    |                           | HEE <del>v</del><br>$\blacksquare$ | ◙             |  |  |
| $\Box$ This PC                              | v | Name                | $\overline{\phantom{a}}$                                                         | Date modified    | Type               | <b>Size</b>               |                                    |               |  |  |
| 3D Objects                                  |   | Docs                |                                                                                  | 27/09/2018 10:57 | File folder        |                           |                                    |               |  |  |
| $\Box$ Desktop                              |   | Issues              |                                                                                  | 27/09/2018 10:57 | <b>File folder</b> |                           |                                    |               |  |  |
| <b>Documents</b>                            |   | <b>Test_Session</b> |                                                                                  | 08/06/2018 10:23 | <b>TSF File</b>    | 2 K B                     |                                    |               |  |  |
| Downloads                                   |   |                     |                                                                                  |                  |                    |                           |                                    |               |  |  |
| Music                                       |   |                     |                                                                                  |                  |                    |                           |                                    |               |  |  |
| Pictures                                    |   |                     |                                                                                  |                  |                    |                           |                                    |               |  |  |
| <b>图</b> Videos                             |   |                     |                                                                                  |                  |                    |                           |                                    |               |  |  |
| 33 Win10 (C:)                               |   |                     |                                                                                  |                  |                    |                           |                                    |               |  |  |
| Data (D:)                                   |   |                     |                                                                                  |                  |                    |                           |                                    |               |  |  |
| Network                                     |   |                     |                                                                                  |                  |                    |                           |                                    |               |  |  |
|                                             |   |                     |                                                                                  |                  |                    |                           |                                    |               |  |  |
| File name: Test_Session                     |   |                     |                                                                                  |                  | $\checkmark$       | <b>Session Files</b>      |                                    | $\checkmark$  |  |  |
|                                             |   |                     |                                                                                  |                  |                    | Open<br>l                 | Cancel                             | $\mathcal{A}$ |  |  |

**Figure 6-3: Open Session dialog**

### <span id="page-40-0"></span>**6.2 Running tests in a Test Session**

While in session mode tests can be run as specified in chapter **[4](#page-31-0) [Use case: Select and run test case](#page-31-0)**.

# <span id="page-40-1"></span>**6.3 Overriding test cases results**

In some cases, the test engineer might want to override the test case result after manually examining the test results (log file, SCL file, DUT data model). To do so, test engineer can r*ight-click* the test result icon to open a sub menu. In the sub-menu the user can open the test case log file and/or change/override the test case result.

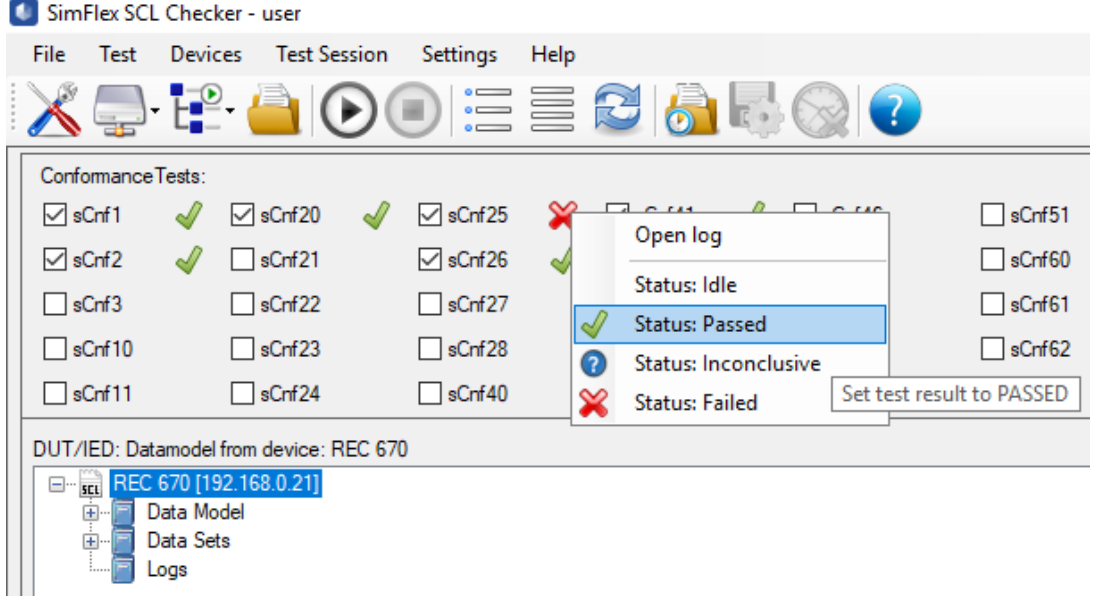

**Figure 6-4: Overriding test results**

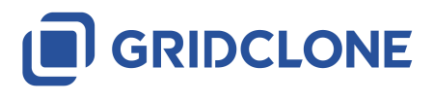

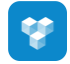

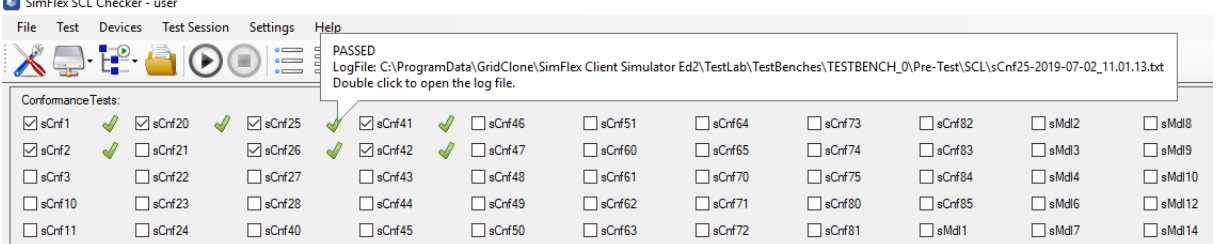

#### **Figure 6-5: sCnf25 test overridden**

When changing the test case result, the test session file will also be updated. This means that next time the test engineer opens the test session file, the result is preserved.

NOTE: The test log file also shows the result of the test case. As the log file is a simple text file, the test result is not changed after changing the test result in the SCL Checker.

### <span id="page-41-0"></span>**6.4 Saving and Closing a Test Session**

After modifying a session, it can be manually saved by three methods:

1) Click in the menu bar under: *Test Session* → *Save Session*.

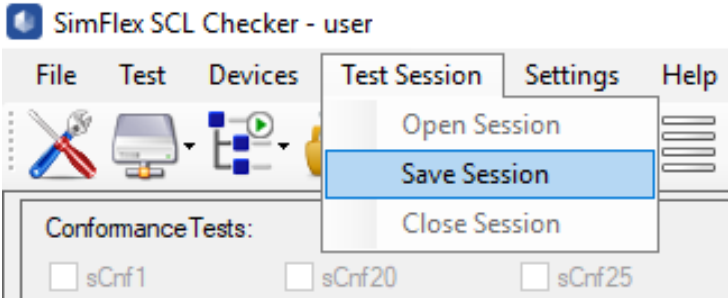

#### **Figure 6-6: Save Session menu**

2) Click in the tool bar button: *Save Test Session*.

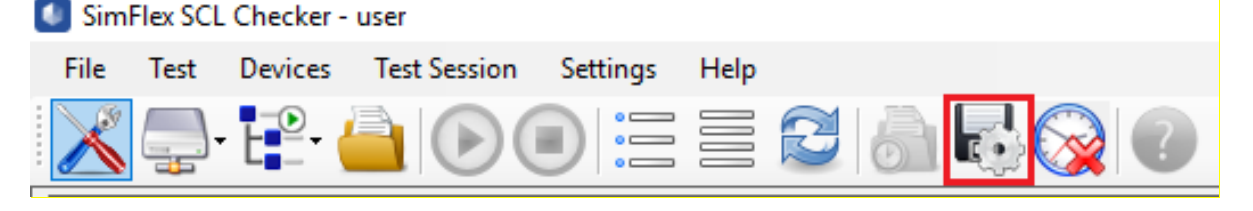

#### **Figure 6-7: Save Session button**

Additionally, test sessions will be automatically saved in the following cases: after a test is run, before the session is closed and before the application is closed.

The user can close a test session manually by:

1) Clicking in the menu bar under: *Test Session* → *Close Session.*

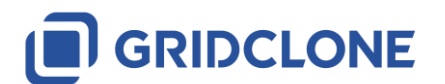

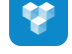

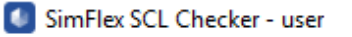

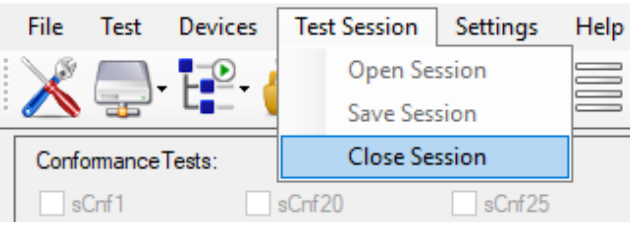

# **Figure 6-8: Close Session menu**

2) Clicking in the tool bar button: *Close Test Session*.

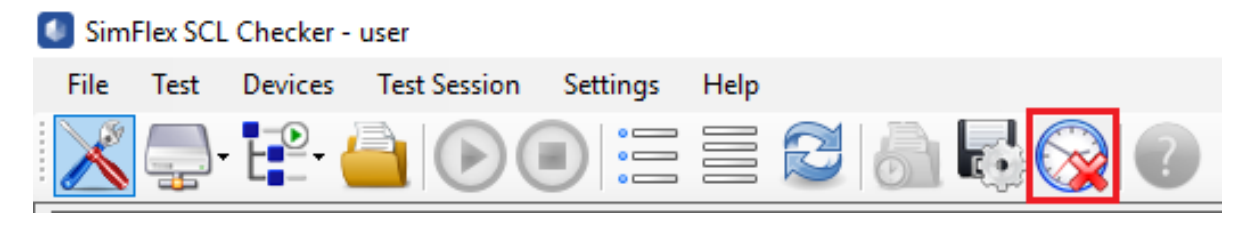

**Figure 6-9: Close Session button**

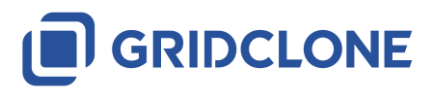

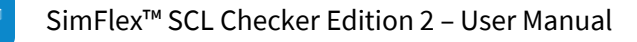

# <span id="page-43-0"></span>**7 Use Case: Request Support**

If you're having trouble using SimFlex SCL Checker, you can send email to GridClone support team. In order to understand problem and how it occurred, GridClone support team needs to know the logs and configurations of your SCL Checker application.

# <span id="page-43-1"></span>**7.1 Using Support Feature**

You can use Support feature from the application to send email for requesting support. This feature can be run by click the Support button in the icon bar. This button is available after DUT model or SCL model are loaded. While the test is running, this button will be disabled.

Follow this step to use support feature.

1. Click the Support button from the icon bar

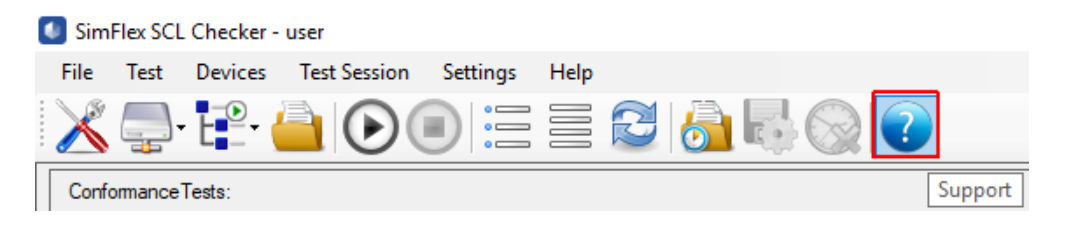

### **Figure 7-1 Support Icon**

2. User will be asked to confirm the action:

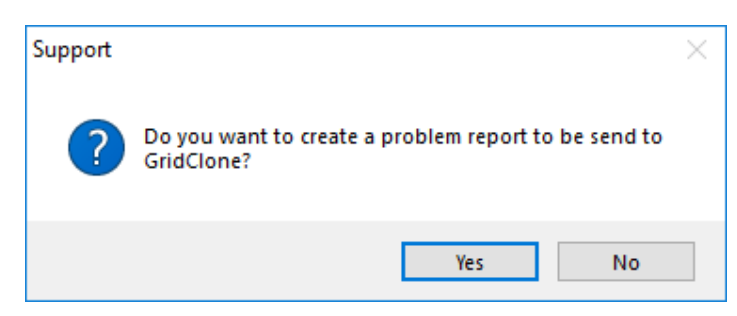

### **Figure 7-2 Support request confirmation**

3. Next message box will give you information about the location of the log files have been saved.

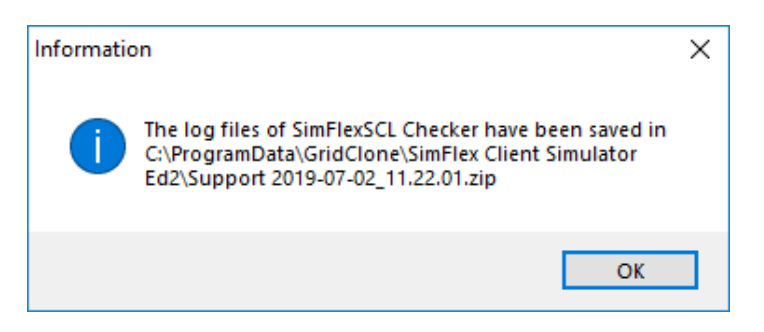

**Figure 7-3 Message Box that shows the location of the Log files**

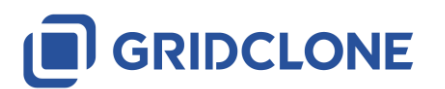

4. A new dialog window will appear. Click Yes button if you want to send the email to GridClone support team.

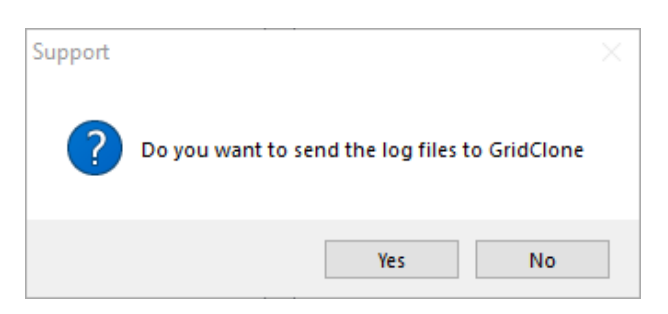

#### **Figure 7-4 Confirmation of sending Email to Support team**

5. Default email client will open. Finish your email and send it to GridClone support.

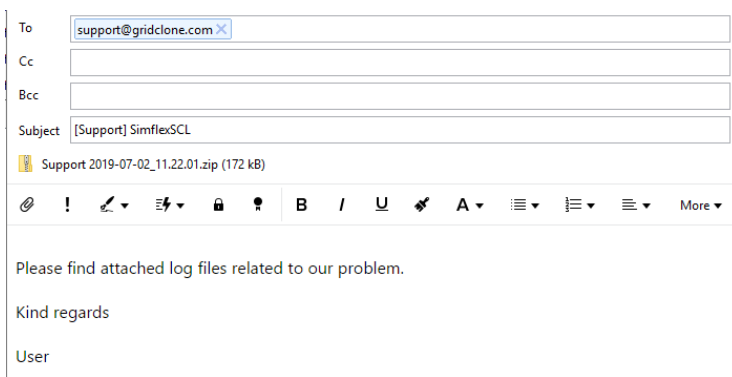

### **Figure 7-5 Composing Email to GridClone Support**

This feature works if you have default mail application on your computer. However, if the email popup doesn't appear, you still can manually send email to GridClone including the log files.

The log files are saved in a zip file. The location of this zip file is written in the previous message box and you can also find it in log frame.

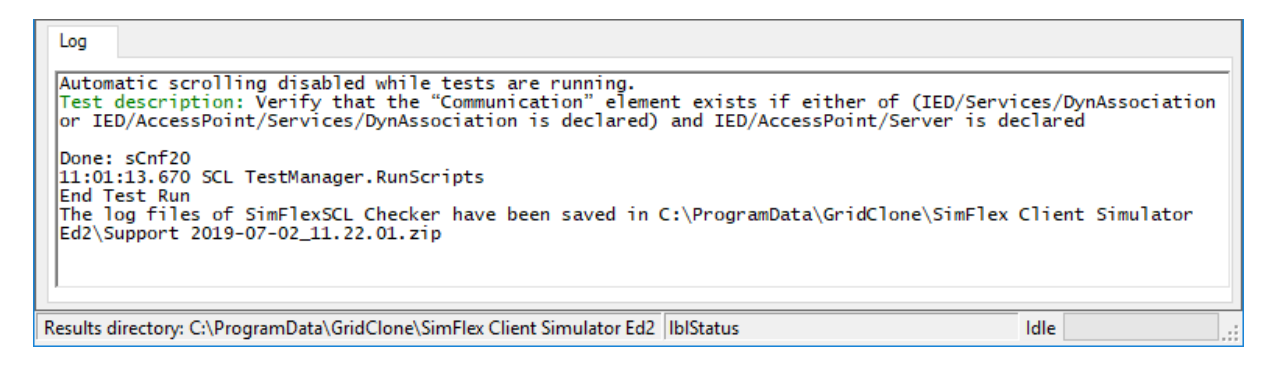

**Figure 7-6 Log message with information of Support Log location**

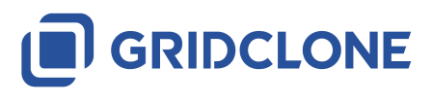

# <span id="page-45-0"></span>**8 Advanced Topics**

This section includes more information on test cases and data models.

# <span id="page-45-1"></span>**8.1 How to use the data model**

### <span id="page-45-2"></span>**8.1.1 Tree hierarchy**

Tree hierarchy is containing following nodes:

**LD** = Logical Device **LN** = Logical Node **FC** = Functional Constraint **DO** = Data Object **DA** = Data Attributes

### <span id="page-45-3"></span>**8.1.2 How to read the values in the DUT data model (MMSData values)**

All values from and to a DUT are communicated using the MMS protocol (ISO 9506), as described in IEC 61850-6. Values shown in the DUT data model are restricted to the format described within the MMS protocol.

The values displayed in the DUT data model do not only contain the MMSData type but also includes some length information, a flag indicating if the value is 'Readable', 'Writable' or both and the actual value retrieved from the DUT.

The normal format for an item with a value in the data model is:

### **Name, [MMSData type], Readable/Writable flag, value.**

Example:

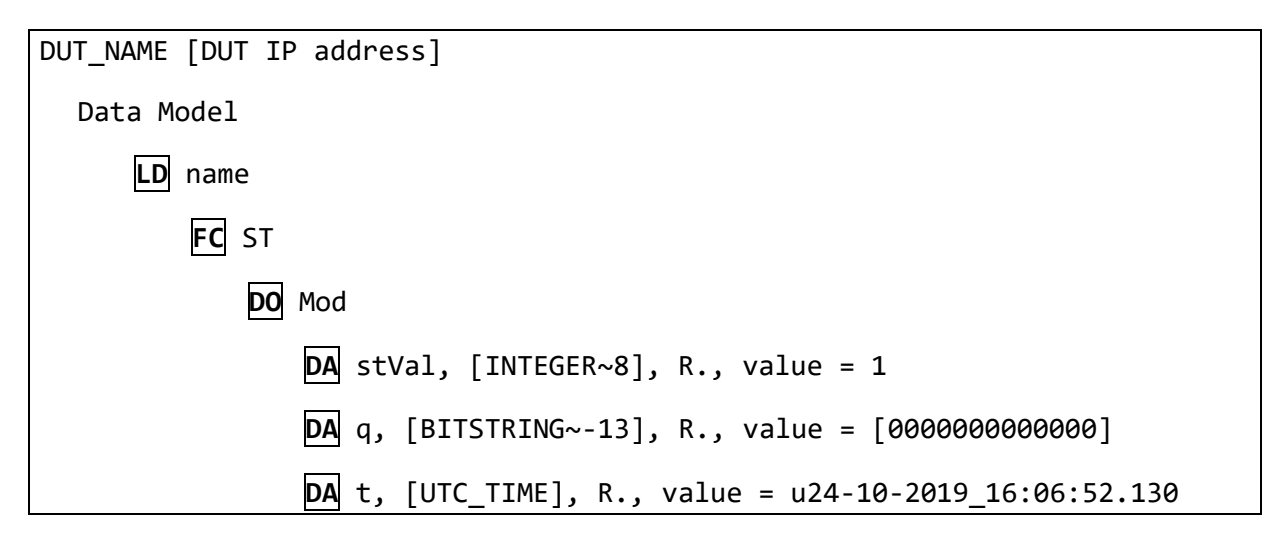

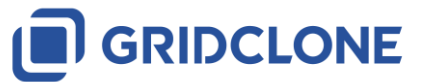

## <span id="page-46-0"></span>**8.1.3 MMSData type and length information:**

The length information with the MMSData type is according to IEC 61850-8-1, paragraph 8.1, table 11, mapping of ACSI data types.

Most MMSData types with a fixed length (such as UTC\_TIME) have no length information, with the exception of BOOLEAN. INTEGER and UNSIGNED which have length information of one digit (8 for 8 bits, 16 for 16 bits etc.). String based types (such as VISIBLE\_STRING) have length information that can be negative indicating a Maximum length (the string may be shorter than the length but only if the length information is negative.). And FLOATINGPOINT values have two length information values, one to indicate the total length (in bits) and the second to indicate the length of the exponent (in bits).

### **Readable/Writable:**

At maximum two characters indicate the data attribute readable/writable information. The possible characters are:

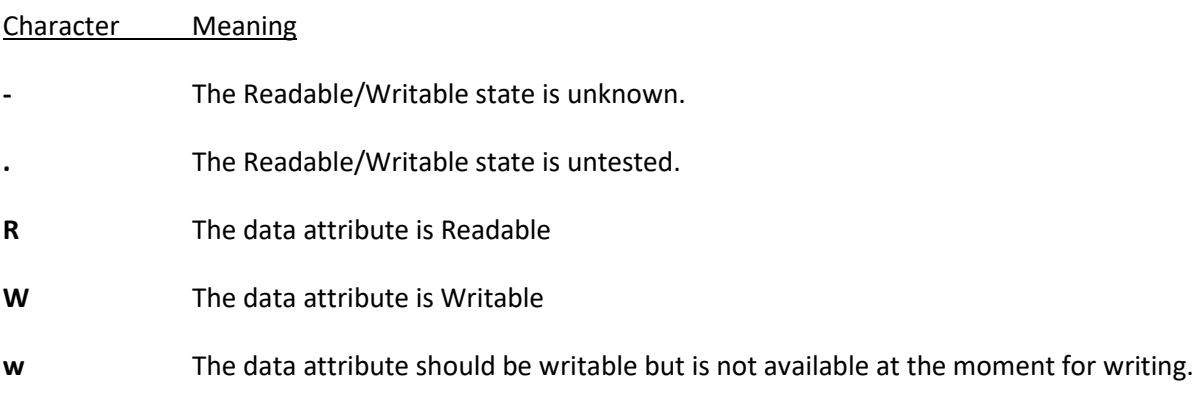

The most common combinations are:

### Combination Meaning

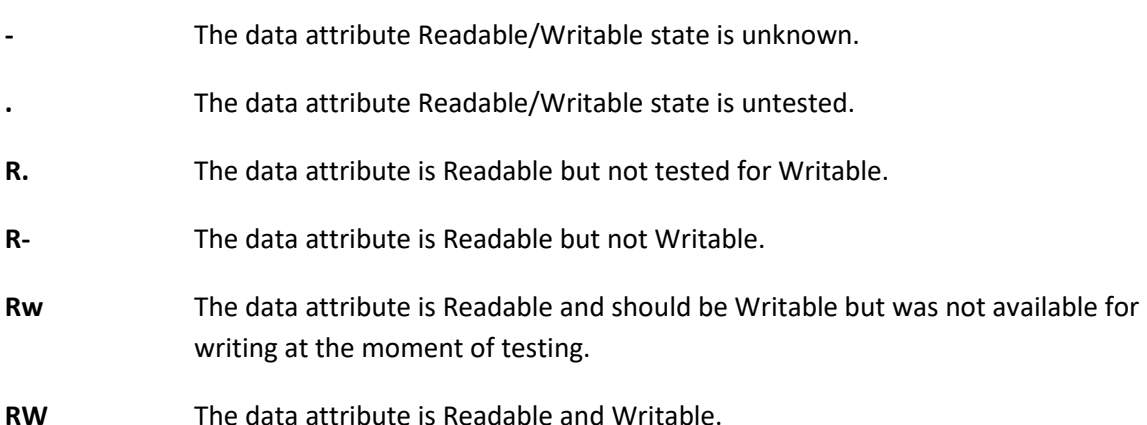

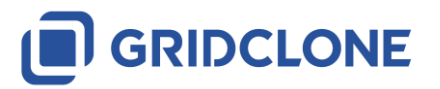

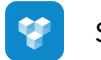

# <span id="page-47-0"></span>**9 Frequently Asked Questions (FAQ)**

Some questions do reoccur and become frequently asked (that is, more than once). Check this section before you contact GridClone for support on your question.

# <span id="page-47-1"></span>**9.1 General**

### <span id="page-47-2"></span>**9.1.1 How to install the SimFlex™ SCL Checker?**

Read the *Getting started* document that comes with the program for a detailed description of the installation procedure. If you do not have **administrator rights** on your PC, please contact your IT department.

### <span id="page-47-3"></span>**9.1.2 How can I check if my device is available on the network?**

See that your DUT is turned on and connected to the same LAN as your *SCL Checker*. Find out the IP address of the DUT.

A simple test to check if the DUT is connected and within range of the *SCL Checker* is to open a Windows Command Window (cmd.exe) and typing the following instruction at the caret:

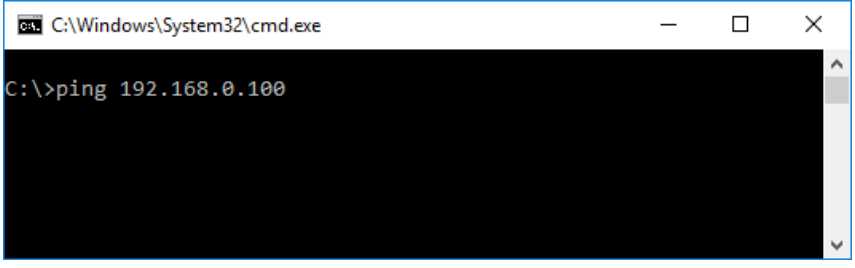

### **Figure 9-1: Ping command**

The IP address behind the *Ping* command shall be the IP address of the DUT. In case the DUT is visible it will react with positive responds.

Next, be sure that you selected the appropriate **network interface** in the **[ General ]** tab in the Settings Dialog of the *SCL Checker*.

After that, be sure that you created a DUT in the **[ Devices ]** tab in the Settings Dialog of the *SCL Checker*. Check if the IP address is the same as the IP address of your DUT.

Try to retrieve the data model of the DUT.

### <span id="page-47-4"></span>**9.1.3 The SCL Checker does not start or complains about the license**

In the system tray check if the CodeMeter service is running (clicking on the small system-tray arrow).

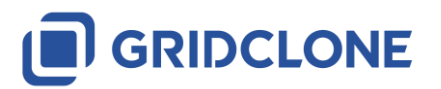

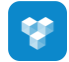

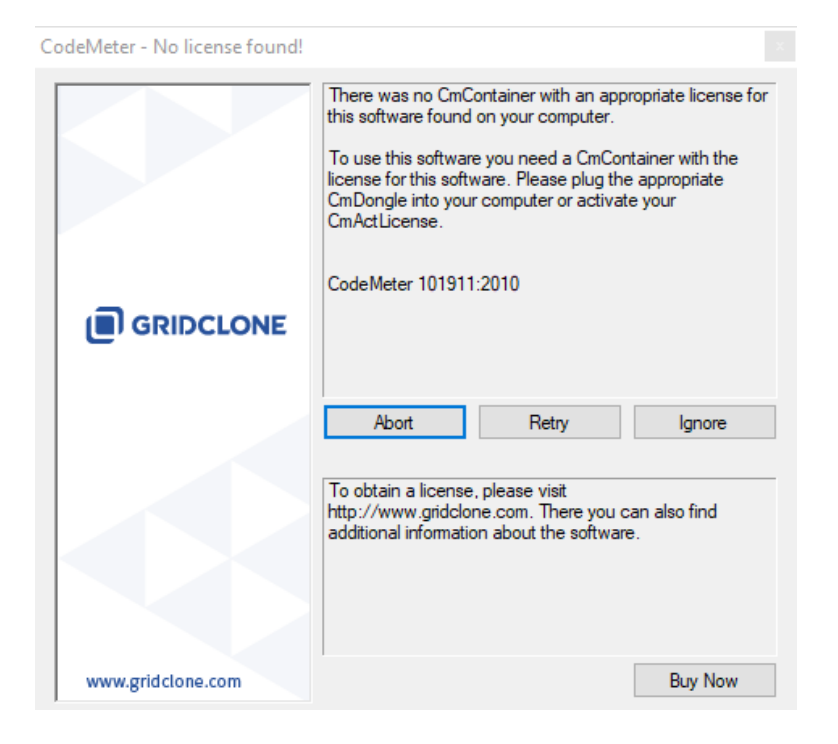

### **Figure 9-2: No license found**

If the CodeMeter is not visible, it could be that it is not running, or that the service \***is**\* running, but the CodeMeter program is not visible.

- a) In the first case: re-install the SimFlex<sup>TM</sup> IEC 61850 SCL Checker and make sure the WIBU software installs correctly.
- b) In the second case: press Windows Start button and locate the CodeMeter installation. Then start the "CodeMeter Control Center" manually.

Once the CodeMeter Control Center is started, open it (from the system tray) and check that there is a license shown in the left part of the dialog. Make sure you have inserted the USB license key in one of the available USB ports!

In case you are running a trial version of the SimFlex<sup>TM</sup> IEC 61850 SCL Checker:

If there is no license shown, select **File**→**Import License** from the menu and locate the "\*.lic" file in the *SCL Checker* folder (In the folder where you installed the program, e.g. C:\Program Files\GridClone\...). Note that the CodeMeter Control Center might have a filter like "\*.WibuCmRaU". Change it to "\*.\*" or "\*.lic" to make the license file visible.

Once the license file has been selected and opened it should be visible in the CodeMeter Control Center.

To be sure the license is activated: stop and start the CodeMeter Control Center service by pressing **Process**→**Stop CodeMeter Service** and then **Process**→**Start CodeMeter Service**.

Finally re-start the *SCL Checker*. If the problem persists please contact GridClone for support.

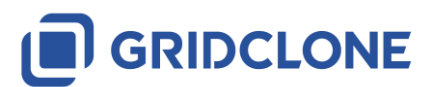

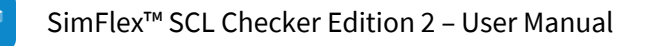

# <span id="page-49-0"></span>**10 List of possible error messages**

The *SCL Checker* has different kinds of messages incorporated in logging engine:

- 1) Test Case Error messages strictly bind to the exact test case
- 2) General error messages general purpose error notifications
- 3) BUG messages. (Please report these messages to GridClone support team).
- 4) Warnings user notifications that test script identified possible deviations from expected behavior etc.
- 5) Information –notification on important behavior or characteristic that could help user in diagnostics

*SimFlex SCL* Checker has two levels of verbosity to report messages, "Normal mode" and "Verbose mode". You can switch between the two by (de)selecting the menu **Test** → **Verbose** option.

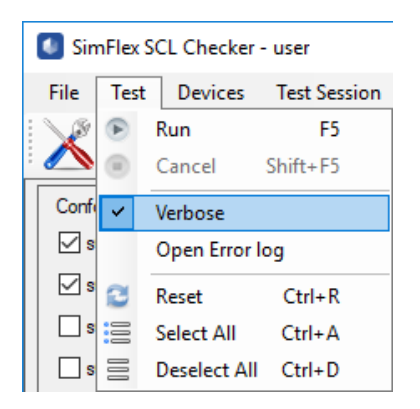

### **Figure 10-1: Selection Verbose or normal mode of reporting**

In "Normal mode" (**Test** → **Verbose** unselected), only messages that will cause a test to fail or to be inconclusive is reported.

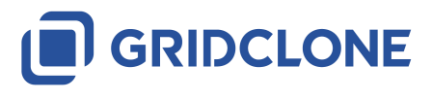

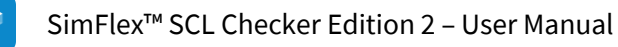

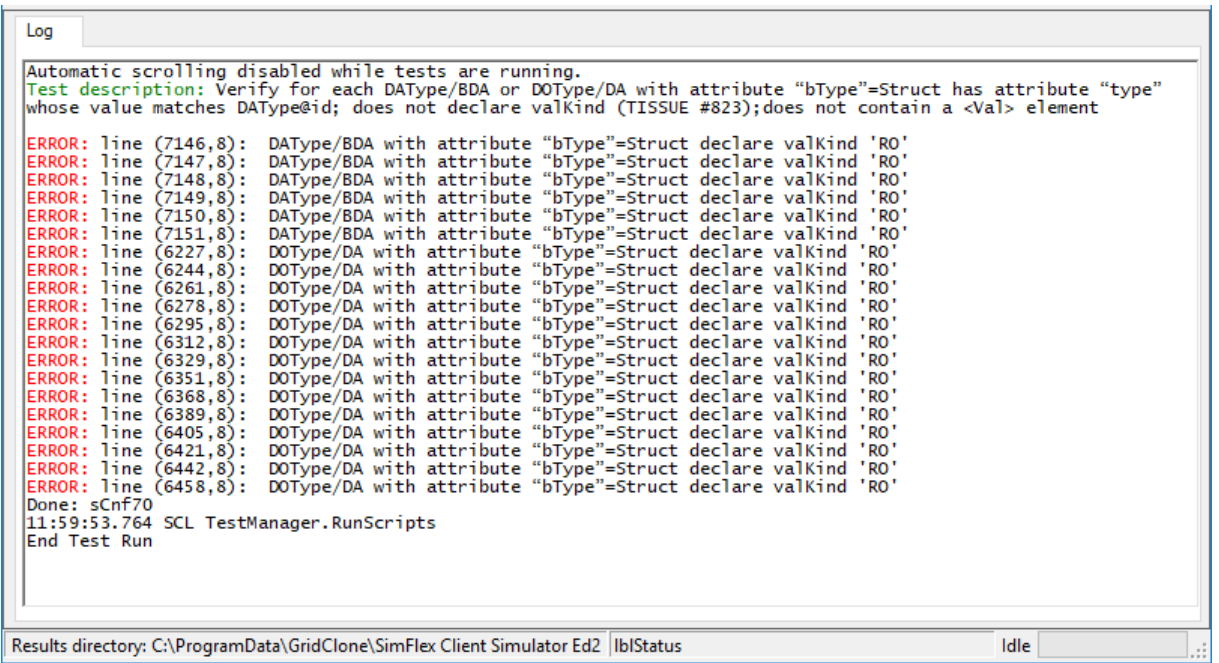

### **Figure 10-2: Normal mode of reporting**

In "Verbose mode" (**Test** → **Verbose** selected) any decision made in a test is reported. This enables a test engineer to precisely follow all the actions by the test and to verify not only why a test is failing but also that a test is passing for the right reasons.

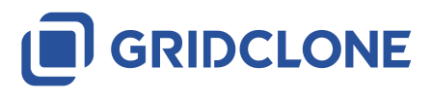

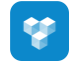

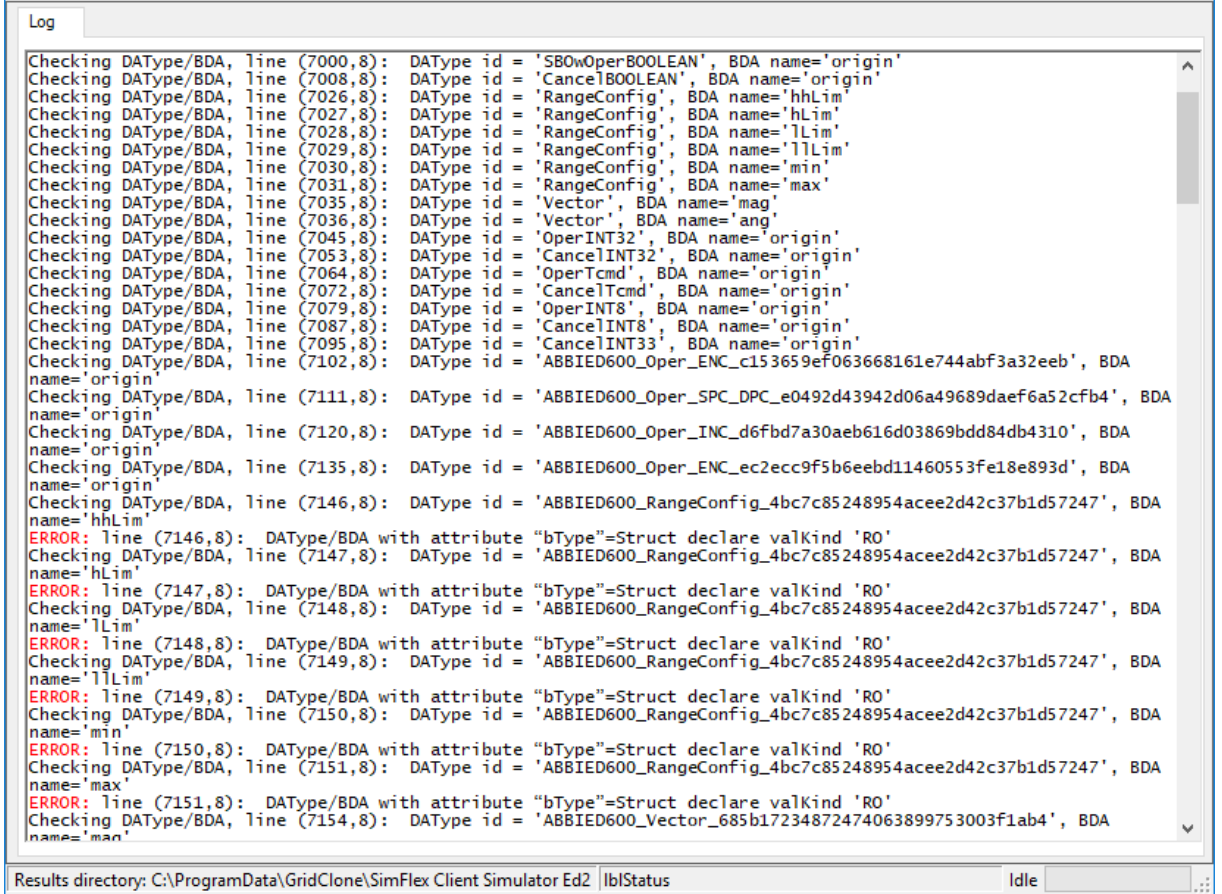

### **Figure 10-3: Verbose mode of reporting**

**WARNING:** switching on to the **Test → Verbose** will generate huge amounts of logging data and can extend the time to finalize a test.

To find more information about an error message please look up the messages for a particular test and if no information is found, try the general section. These sections give details on the "Normal mode" messages. The extra "Verbose mode" messages follow a similar pattern and should be clear from the context and content alone. If not, please get in contact with GridClone.

Bug messages are clearly identified with the first (or last) word "BUG: …". In normal circumstances this kind of message will not show up but in case the program or parts of its data gets corrupted and the internal reflections and checking done by the program comes up with an unexpected, unexplainable or impossible result this message is given. Any details on how the message was triggered, what SCL files and DUT are used will be helpful to solve the problem.

### <span id="page-51-0"></span>**10.1 Conventions used**

Any message that will cause a test to fail has the word "ERROR:" at the beginning of the line.

E.g: "ERROR: line (1846, 11): DA MyLogicalDevice/LLN0\$CO\$Mod\$Oper: Missing 'Check'"

Description of each message attribute is given below:

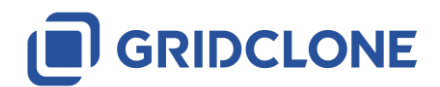

**V** 

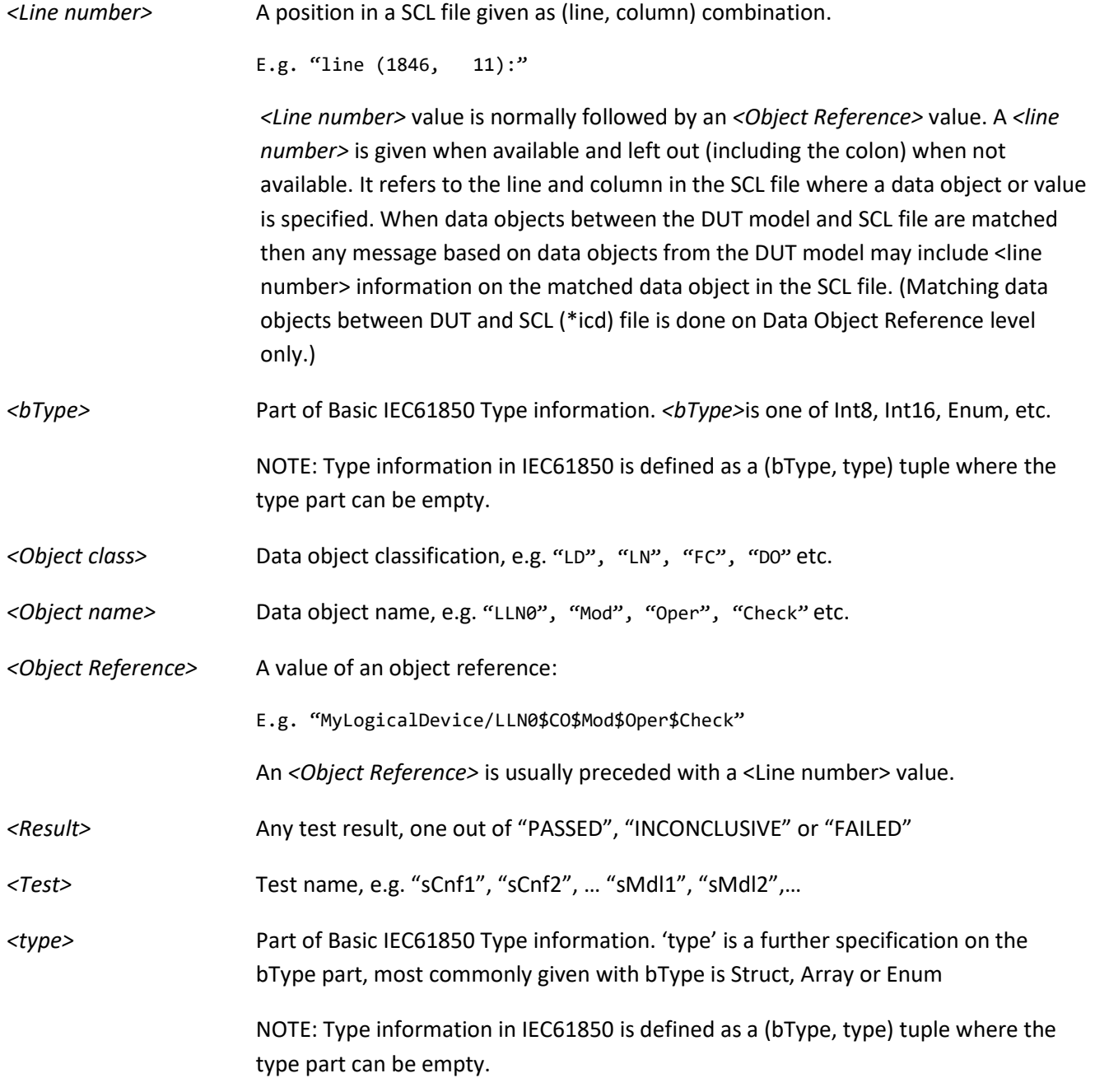

# <span id="page-52-0"></span>**10.2 Messages in all sMdl tests**

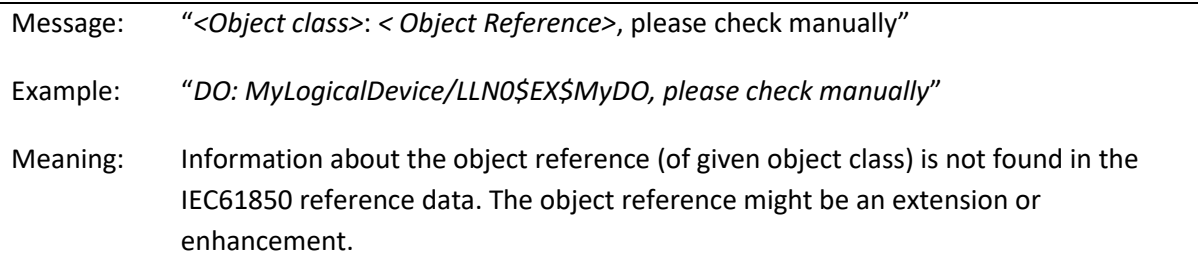

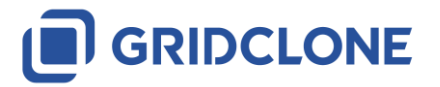

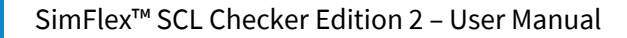

W

Correction: Check that the object reference is an extension or enhancement (see PICS/PIXIT information). If not, check that the object reference is not part of the IEC61850. Depending on the test, the test engineer has to validate this object reference and adjust the outcome of the test accordingly.

# <span id="page-53-0"></span>**10.3 Messages available in all tests (sCnfx and sMdlx)**

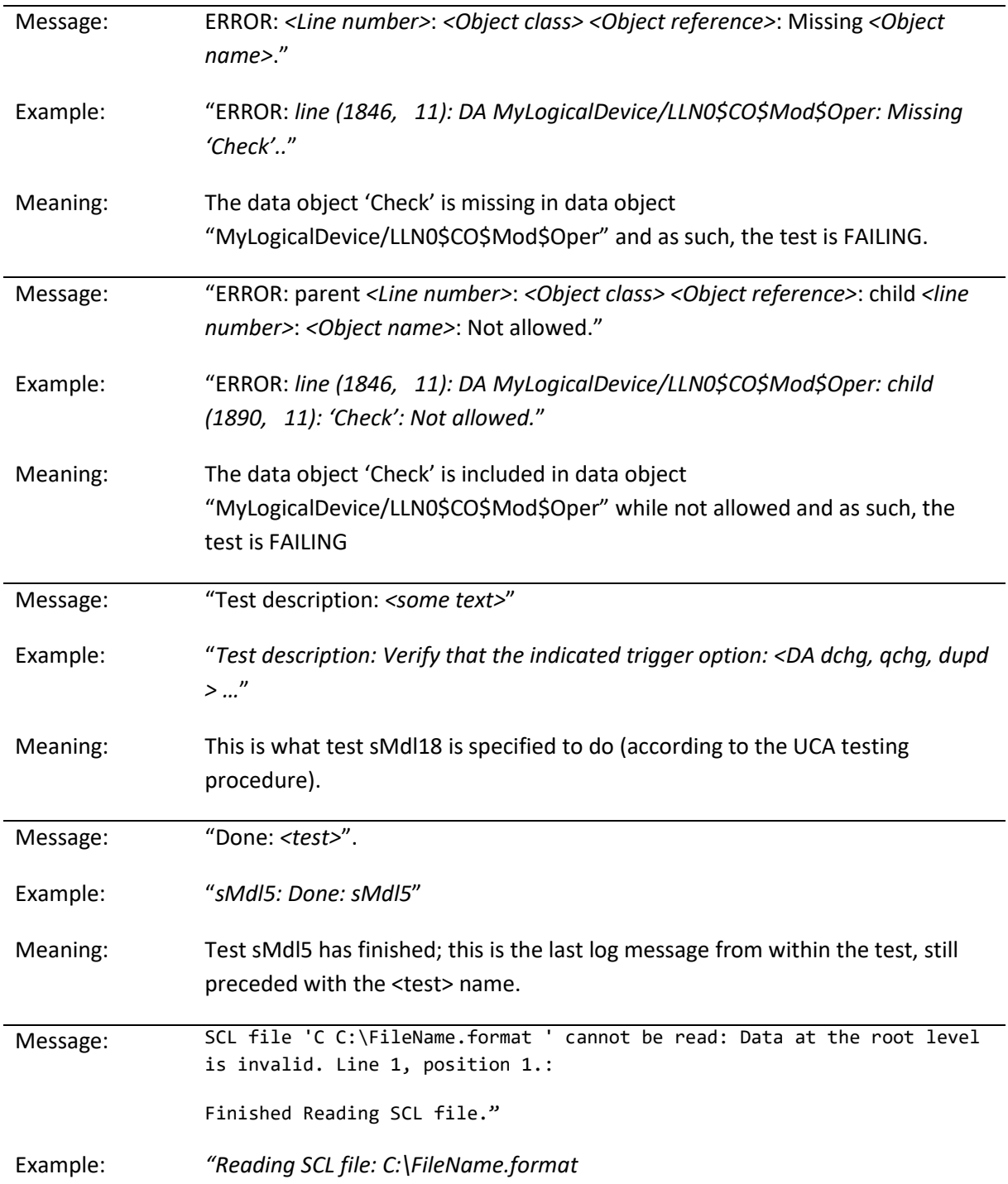

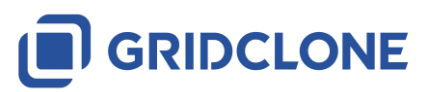

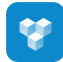

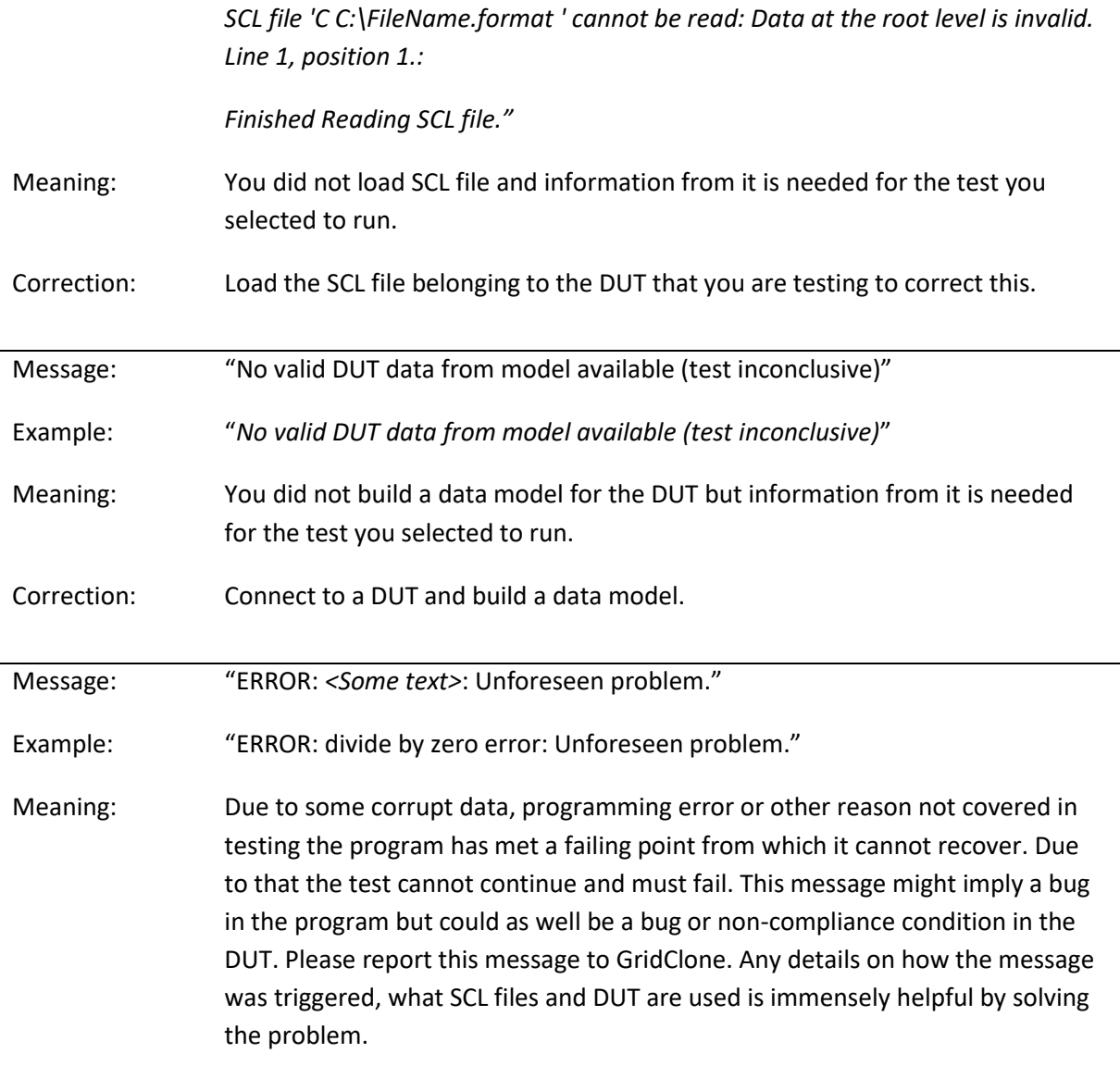

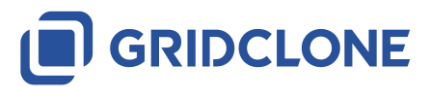

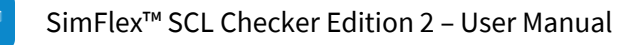

# <span id="page-55-0"></span>**11 Additional Topics**

In this section you will find information on additional topics.

### <span id="page-55-1"></span>**11.1 File name conventions**

Any \*.txt file is a test result file and has the same content as the log frame.

Any \*.log file is an error log file for errors related to the program and not to the test.

**sMdl1-2019-01-07\_09.28.43-CS.txt** is the test result of test case *sMdl1* generated by the *SCL Checker* on the 7<sup>th</sup> of January 2019 at 09:28 local time.

**2019-01-07\_09.28.43-SimFlexError.log** is an error log for the same run. This file is located in the "Application base directory".

### <span id="page-55-2"></span>**11.2 Used abbreviations**

- DUT Device Under Test.
- IEC The International Electrotechnical Commission, managing international standards. See: <http://www.iec.ch/>
- IEC 61850 The IEC 61850:2007 standard, version A and B
- IED Intelligent Electronic Device
- PICS Protocol Implementation Conformance Statement
- PIXIT Protocol Implementation Extra Information for Testing
- UCA The UCA® International Users Group. See: [http://www.ucaiug.org](http://www.ucaiug.org/default.aspx)

### <span id="page-55-3"></span>**11.3 Referenced documents**

- IEC 61850 IEC 61850:2007 version A and B
- MMS ISO 9506:2003 (as used by IEC 61850-8)

Getting started.pdf

### <span id="page-55-4"></span>**11.4 Referenced tools**

WinPcap For capturing network traffic, see:<http://www.winpcap.org/>

WireShark For analysing network traffic, see:<http://www.wireshark.org/>

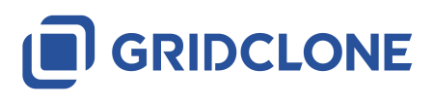

# <span id="page-56-0"></span>**12 Document Version History**

The table below describes the version history of this document.

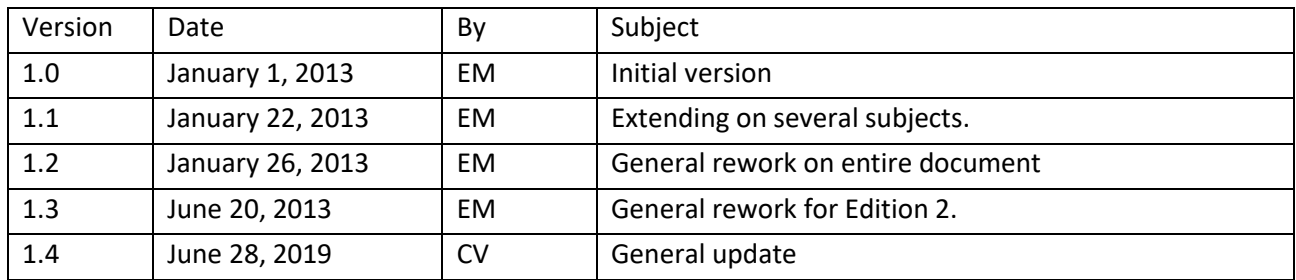

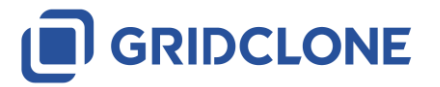

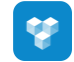